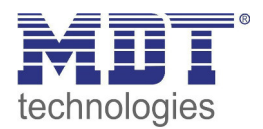

Stand 05/2015

## Technisches Handbuch MDT Schaltaktor mit Wirkleistungsmessung

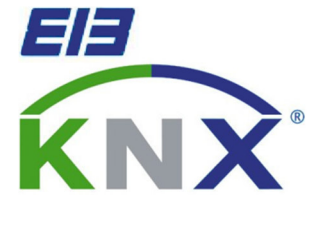

AZI-0316.01 – Schaltaktor mit Wirkleistungszähler, 3-fach

AZI-0616.01 – Schaltaktor mit Wirkleistungszähler, 6-fach

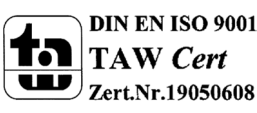

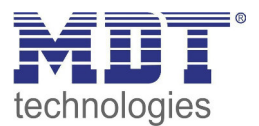

### 1 Inhalt

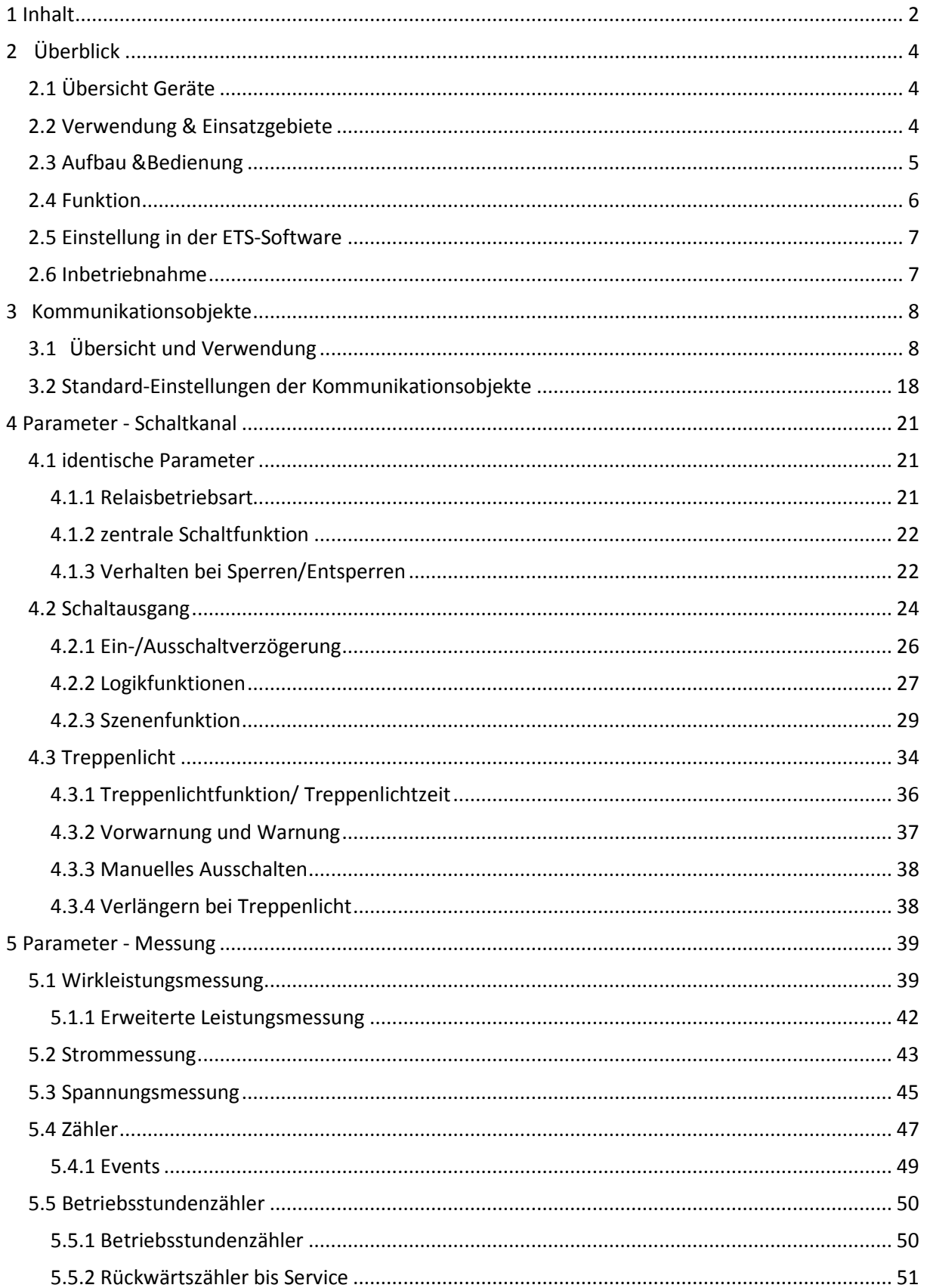

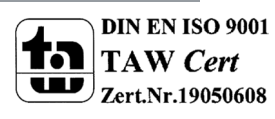

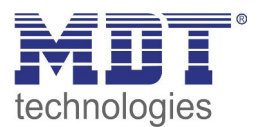

## Technisches Handbuch Schaltaktor mit Wirkleistungszähler

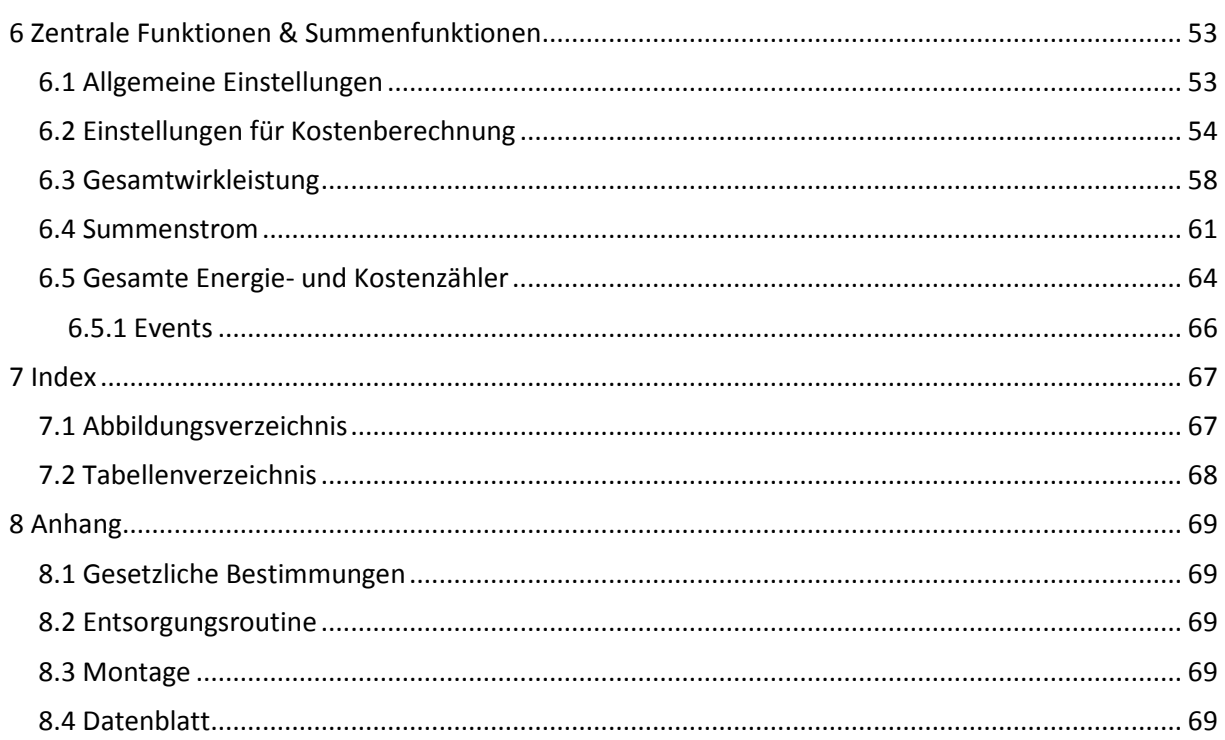

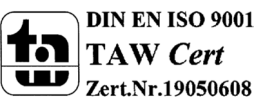

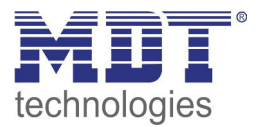

## **2 Überblick**

### **2.1 Übersicht Geräte**

Die Beschreibung gilt für folgende Geräte (Bestellnummer jeweils fett gedruckt):

- **AZI-0316.01** Schaltaktor mit Wirkleistungszähler, 3-fach
	- o Schalt- und Treppenlichtfunktion, integrierte True RMS Strommessung, echter Wirkleistungszähler mit Strom- und Spannungsmessung, Logikfunktionen
- **AZI-0616.01** Schaltaktor mit Wirkleistungszähler, 6-fach
	- o Schalt- und Treppenlichtfunktion, integrierte True RMS Strommessung, echter Wirkleistungszähler mit Strom- und Spannungsmessung, Logikfunktionen

### **2.2 Verwendung & Einsatzgebiete**

Mit dem Schaltaktor mit Wirkleistungszähler können Schaltaktionen ausgeführt werden und dabei gleichzeitig elektrische Größen gemessen werden. Der Schaltaktor mit Wirkleistungszähler verfügt über umfangreiche Schaltfunktionen mit Ein-, Ausschaltverzögerungen, Sperrfunktion, Szenenfunktion und Treppenlochfunktion. Des Weiteren können für jeden Kanal 2 Logikfunktionen mit Und-/Oder-Funktion parametriert werden.

Über die integrierte True RMS Messung kann der Energieverbrauch von angeschlossenen Verbrauchern überwacht und angezeigt werden. Der Schaltaktor mit Wirkleistungszähler verfügt dabei über eine integrierte Strom- und Spannungsmessung und kann somit die tatsächliche Leistung ausgeben. Somit kann der rein ohmsche Anteil einer Last ausgewertet werden und die Blindleistung (kapazitiv/induktiv) separat betrachtet werden. Auch Informationen über den Phasenwinkel, cos phi, können angezeigt werden.

Des Weiteren können Schaltaktionen beim Unter-/Überschreiten von Strom-/Spannungs- oder Leistungswerten ausgelöst werden.

Über Zählerfunktionen kann der Energieverbrauch und Kosten erfasst und angezeigt werden. Hierzu stehen Zwischen- und Hauptzähler zur Verfügung.

Betriebsstundenzähler und Summenstromfunktion über alle Kanäle runden das Leistungsspektrum des Schaltaktor mit Wirkleistungsmessung ab.

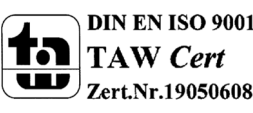

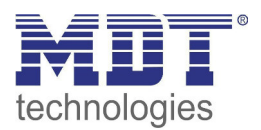

### **2.3 Aufbau &Bedienung**

Das nachfolgende Bild zeigt die Bedienelemente der 3-fachen Ausführung:

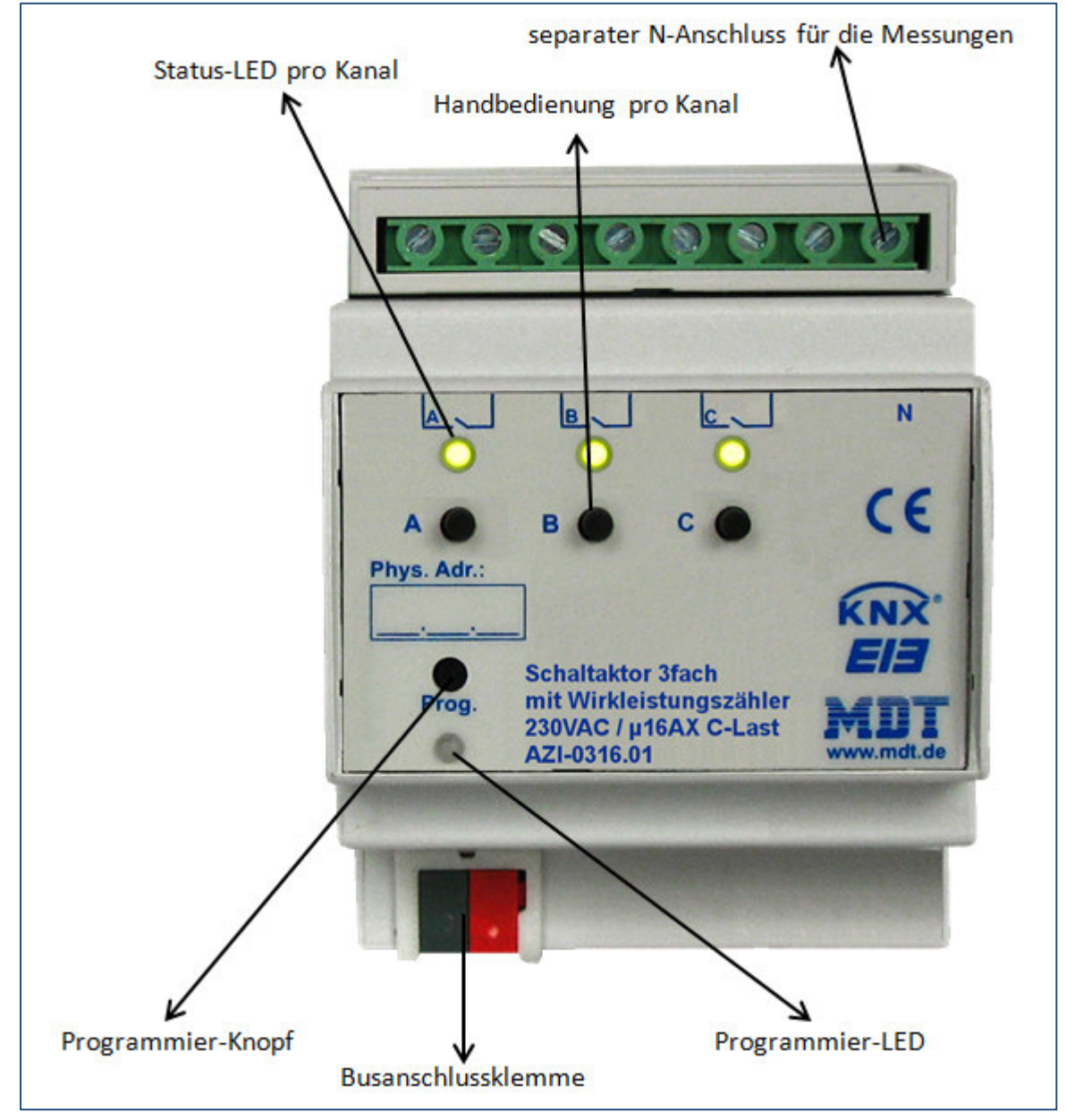

**Abbildung 1: Übersicht Hardwaremodul** 

Jeder Kanal kann über den Taster am Kanal ein-/ausgeschaltet werden insofern der Kanal und die Handbedienung in den Parametern aktiviert ist.

Für die Erfassung der Wirkleistung ist es notwendig den N-Leiter anzuschließen.

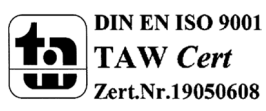

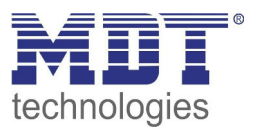

### **2.4 Funktion**

Für jeden Kanal können 3 verschiedene Zustände ausgewählt werden:

### • **Nicht aktiv**

Dem Kanal wird keine Funktion zugewiesen, damit wird er nicht als Kommunikationsobjekt aufgeführt.

### • **Schaltausgang**

Wir der Kanal als Schaltausgang gewählt so kann man dem Kanal verschiedene Schaltaktionen zuweisen

### • **Treppenlicht**

Nun kann dem Ausgang eine Treppenlichtfunktion zugewiesen werden. Diese bewirkt ein automatisches Abschalten nach einer eingestellten Zeit.

Für die Messung sind zusätzlich folgende Menüs verfügbar:

### • **Wirkleistungsmessung**

Die Wirkleistungsmessung kann die aktuelle Leistung des angeschlossenen Verbrauchers ausgeben und in Abhängigkeit der gemessenen Wirkleistung bestimmte Aktionen, wie z.B. Telegramme senden und/oder den Ausgang abschalten, ausführen.

Des Weiteren können zusätzliche Leistungswerte wie Blindleistung, Scheinleistung oder cos phi ausgegeben werden.

### • **Strommessung**

Die Strommessung kann die aktuelle Stromaufnahme des angeschlossenen Verbrauchers ausgeben und in Abhängigkeit der gemessenen Stromaufnahme bestimmte Aktionen, wie z.B. Telegramme senden und/oder den Ausgang abschalten, ausführen.

### • **Spannungsmessung**

Die Spannungsmessung kann die aktuelle Spannung am angeschlossenen Verbraucher ausgeben und in Abhängigkeit der gemessenen Spannung bestimmte Aktionen, wie z.B. Telegramme senden und/oder den Ausgang abschalten, ausführen.

### • **Zähler**

2 Zähler, Haupt- und Zwischenzähler, stehen zur Verfügung. Mit diesen können verschiedene Leistungsmessungen für Tages-/Wochen-/Monats- oder Jahreswerte realisiert werden. Außerdem können Energiekosten erfasst werden.

### • **Betriebsstundenzähler**

Der Betriebsstundenzähler kann aktive Stunden eines Geräts aufzeichnen. Dabei können Aufzeichnungsbedingungen und Zählerart (Rückwärts-/Vorwärtszähler) eingestellt werden.

Des Weiteren stehen noch Einstellmöglichkeiten für die Gesamtwirkleistung, den Summenstrom oder die Gesamtkosten über alle Kanäle des Gerätes zur Verfügung.

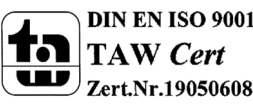

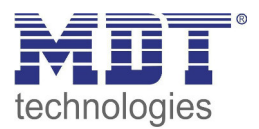

### **2.5 Einstellung in der ETS-Software**

Auswahl in der Produktdatenbank

Hersteller: MDT technologies Produktfamilie: Produkttyp: Schalten, Treppenlicht Medientyp: Twisted Pair(TP) Produktname: vom verwendeten Typ abhängig, z.B.: AZI-0616.01 Bestellnummer: vom verwendeten Typ abhängig, z.B.: AZI-0616.01

### **2.6 Inbetriebnahme**

Nach der Verdrahtung des Gerätes erfolgt die Vergabe der physikalischen Adresse und die Parametrierung der einzelnen Kanäle:

- (1) Schnittstelle an den Bus anschließen, z.B. MDT USB Interface
- (2) Netzspannung zuschalten
- (3) Busspannung zuschalten
- (4) Programmiertaste am Gerät drücken(rote Programmier LED leuchtet)
- (5) Laden der physikalischen Adresse aus der ETS-Software über die Schnittstelle(rote LED erlischt, sobald dies erfolgreich abgeschlossen ist)
- (6) Laden der Applikation mit gewünschter Parametrierung
- (7) Wenn das Gerät betriebsbereit ist kann die gewünscht Funktion geprüft werden(ist auch mit Hilfe der ETS-Software möglich)

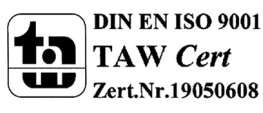

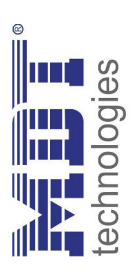

## 3 Kommunikationsobjekte **3 Kommunikationsobjekte**

## 3.1 Übersicht und Verwendung **3.1 Übersicht und Verwendung**

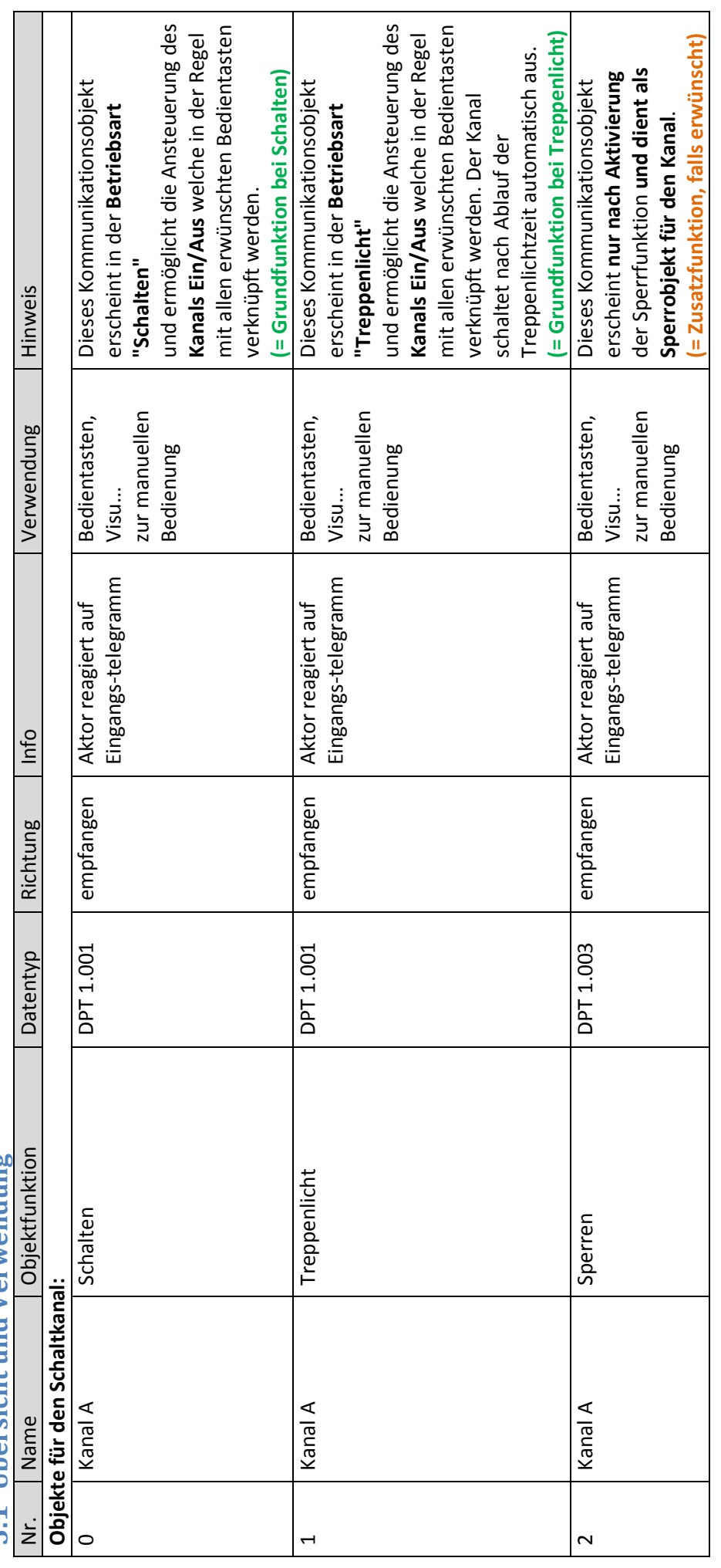

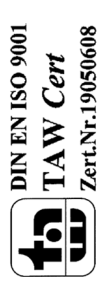

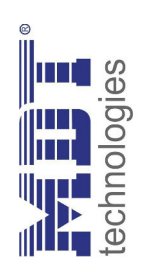

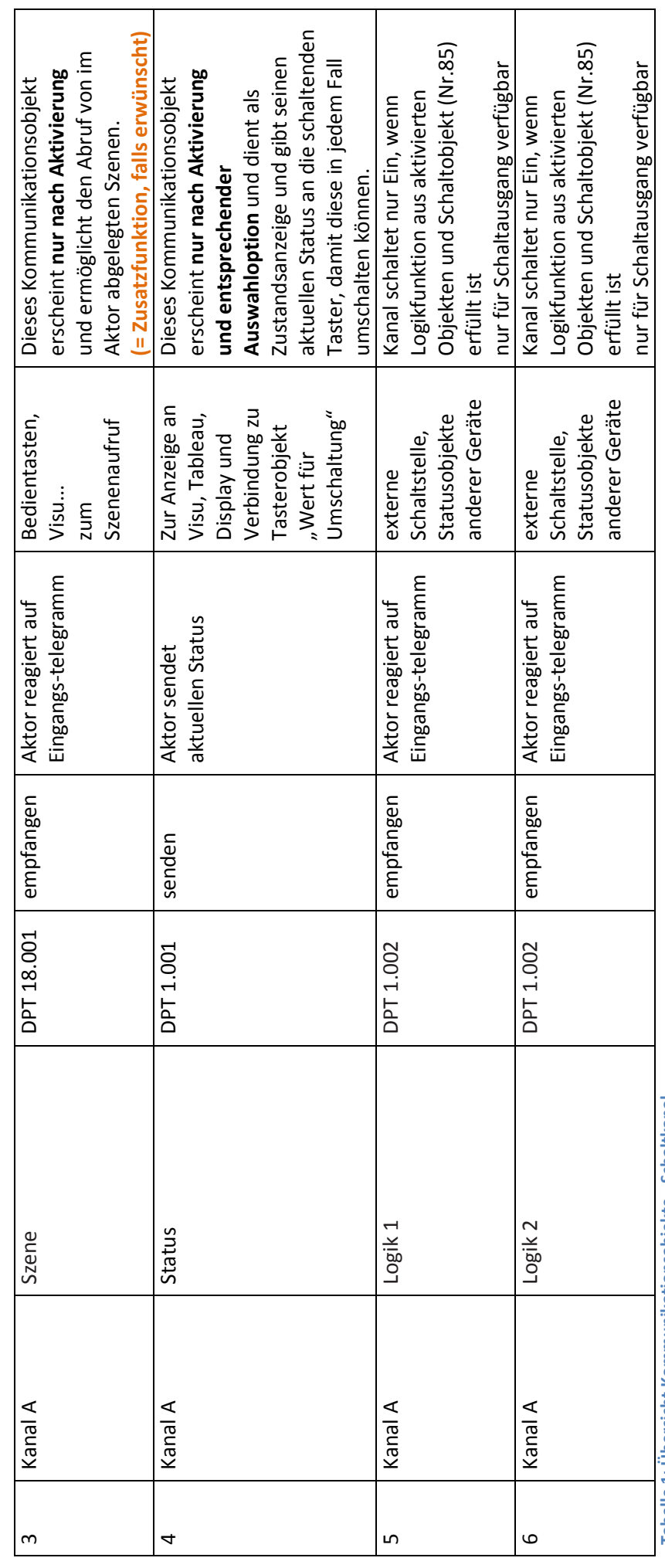

**Tabelle 1: Übersicht Kommunikationsobjekte - Schaltkanal** Tabelle 1: Ubersicht Kommunikationsobjekte - Schaltkanal **TAW Cert**<br>TAW Cert<br>*Dert.Nr.1995668* 

MDT technologies GmbH • 51766 Engelskirchen • Papiermühle 1 • Tel: +49-2263-880 • Fax: +49-2263-4588 • krx@mdt.de • www.mdt.de  **MDT technologies GmbH •** 51766 Engelskirchen • Papiermühle 1 • Tel.: +49-2263-880 • Fax: +49-2263-4588 • knx@mdt.de • www.mdt.de

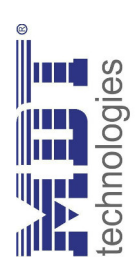

Die folgenden Objekte sind nur für das Gerät RF-AZK1ST.01 verfügbar: Die folgenden Objekte sind nur für das Gerät RF-AZK1ST.01 verfügbar:

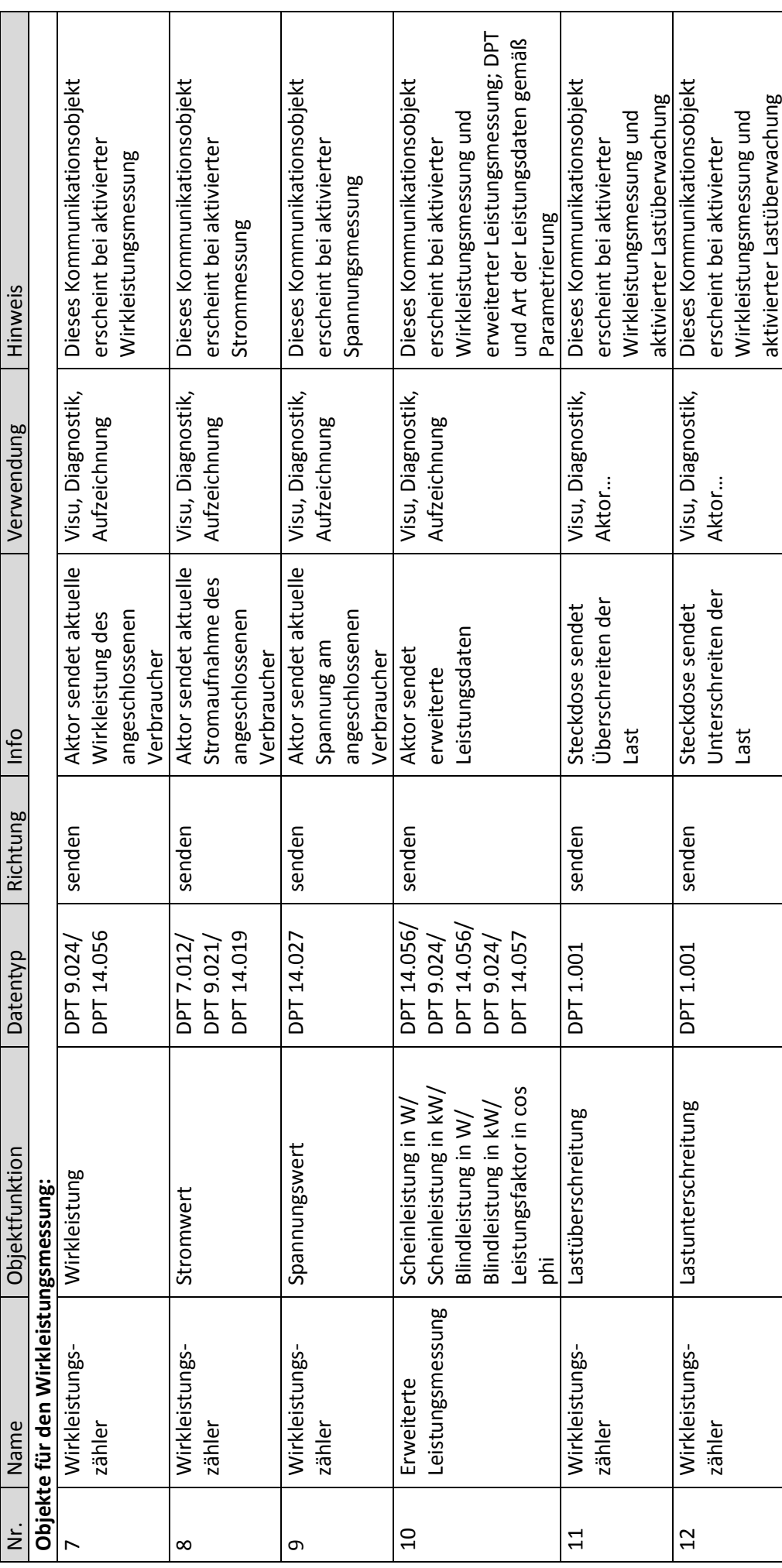

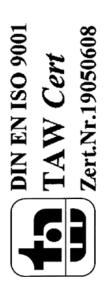

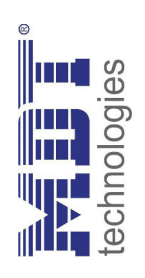

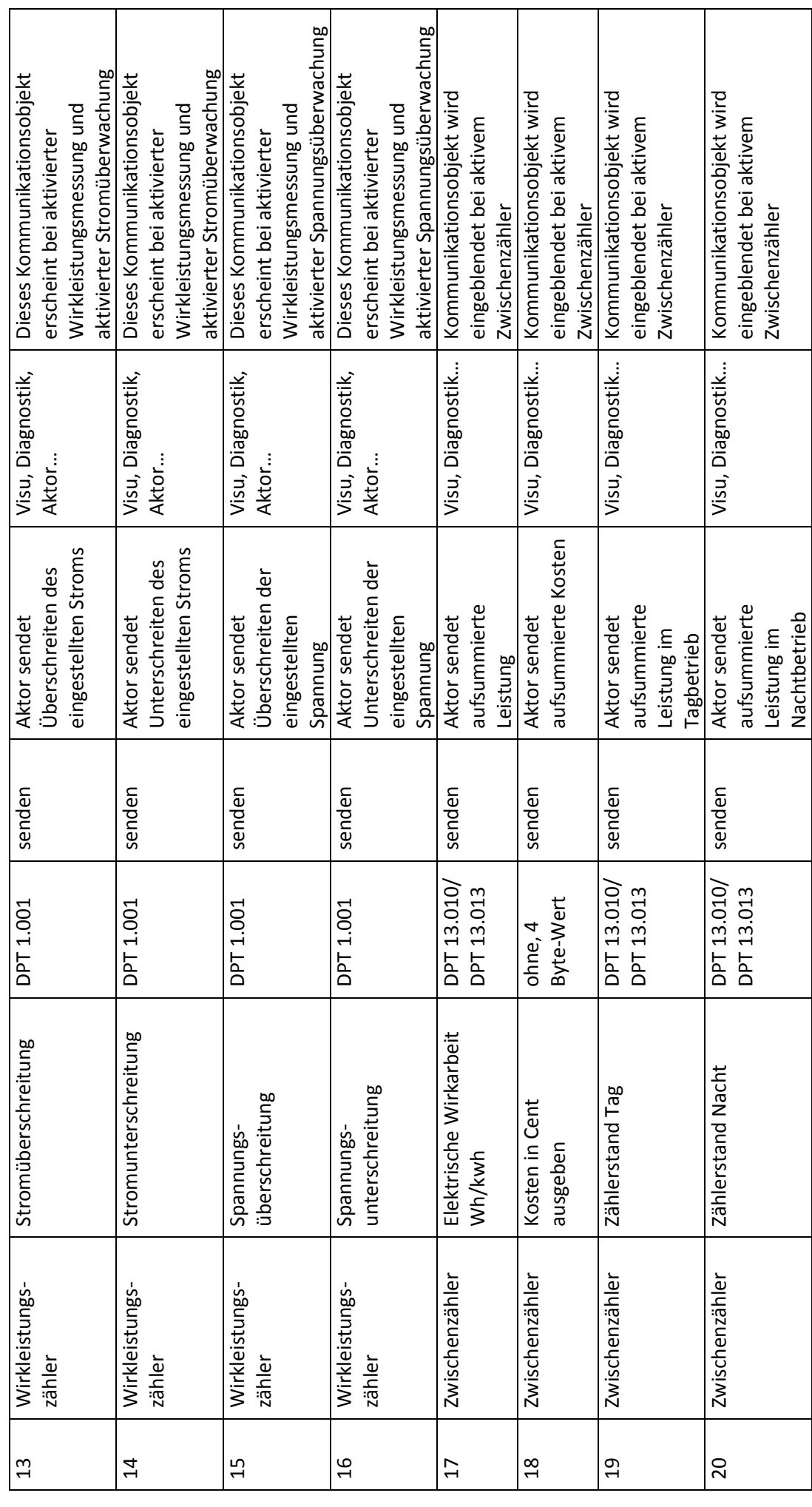

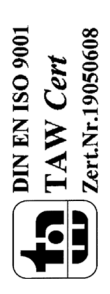

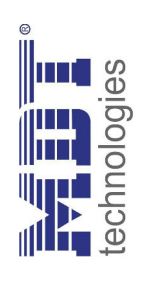

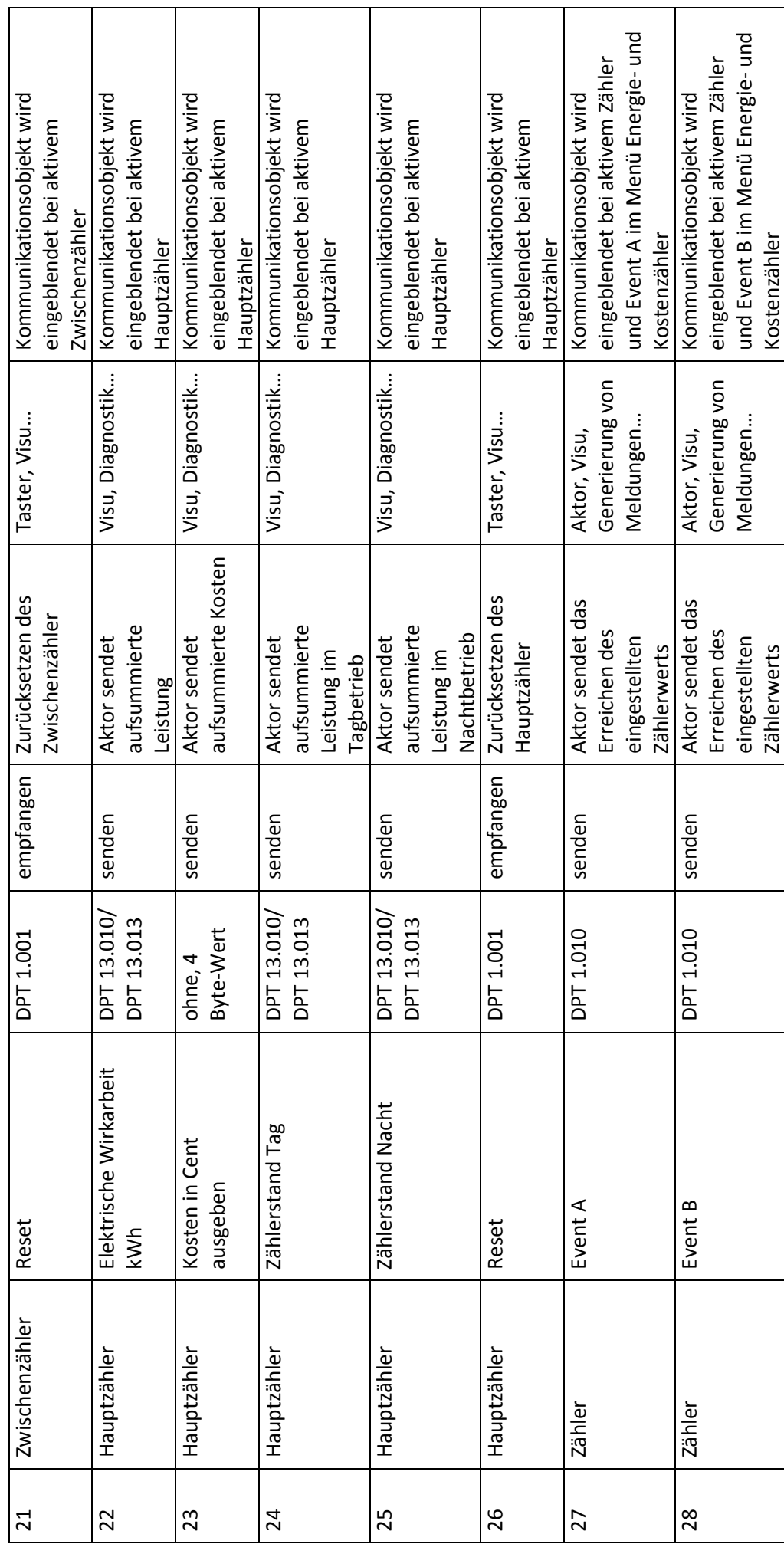

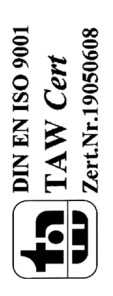

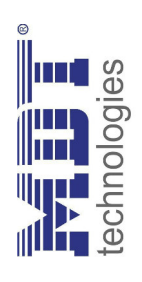

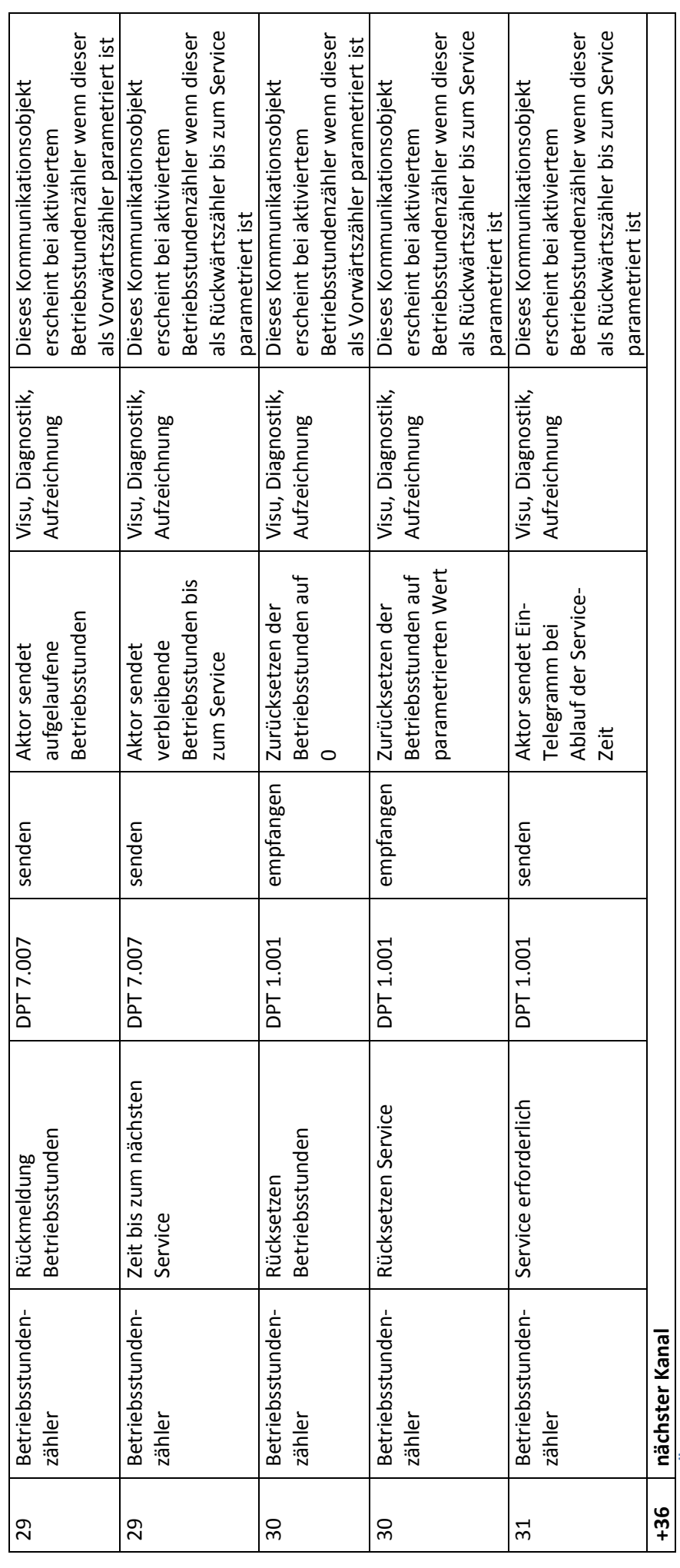

Tabelle 2: Übersicht Kommunikationsobjekte - Zählerfunktionen **Tabelle 2: Übersicht Kommunikationsobjekte – Zählerfunktionen** 

MDT technologies GmbH • 51766 Engelskirchen • Papiermühle 1 • Tel: +49-2263-880 • Fax: +49-2263-4588 • krx@mdt.de • www.mdt.de  **MDT technologies GmbH •** 51766 Engelskirchen • Papiermühle 1 • Tel.: +49-2263-880 • Fax: +49-2263-4588 • knx@mdt.de • www.mdt.de

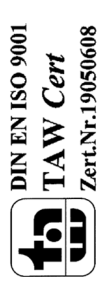

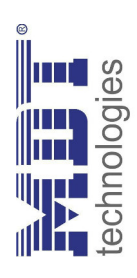

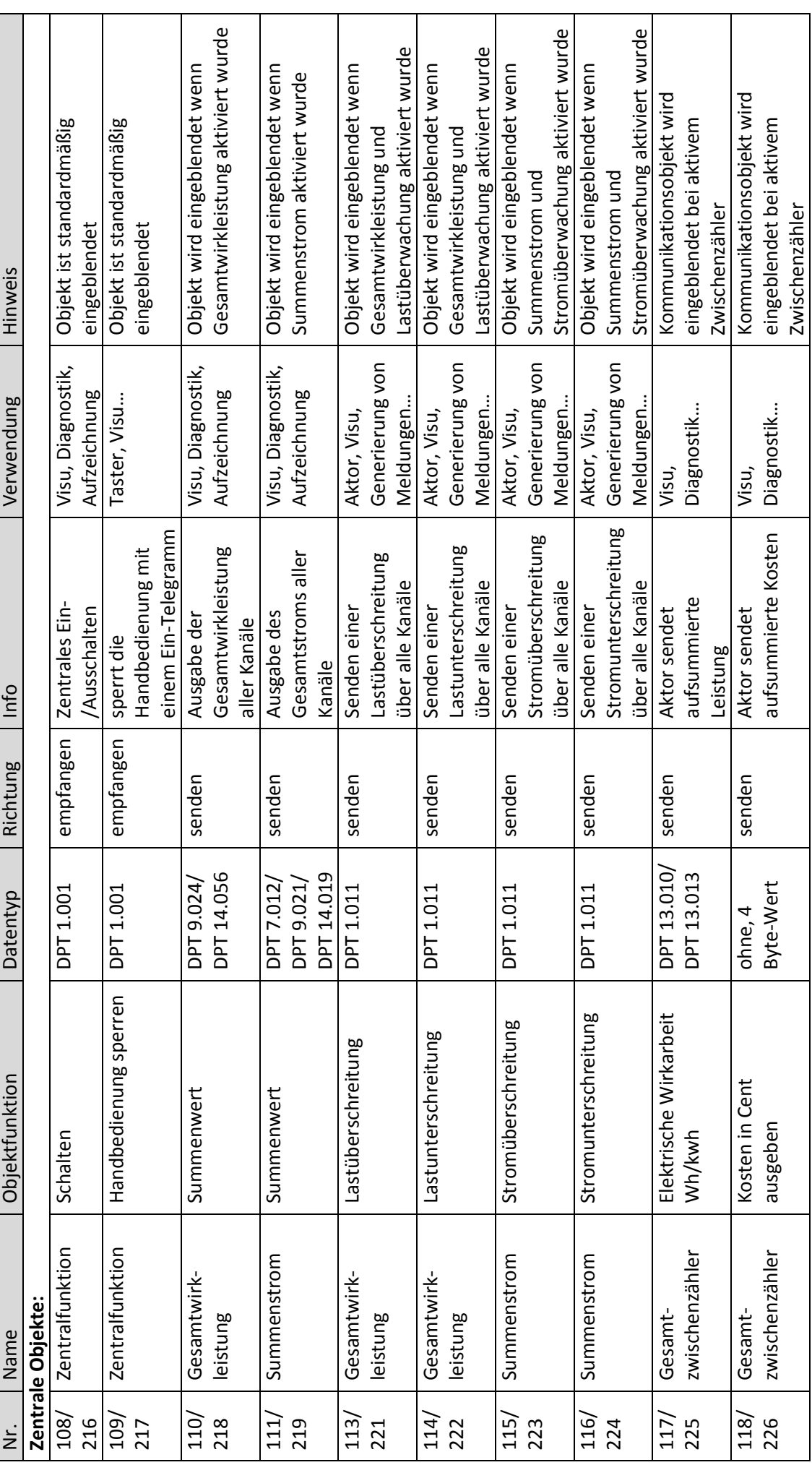

**TAW Cert**<br>TAW Cert<br>*Dert.Nr.19956668* 

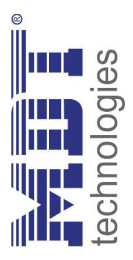

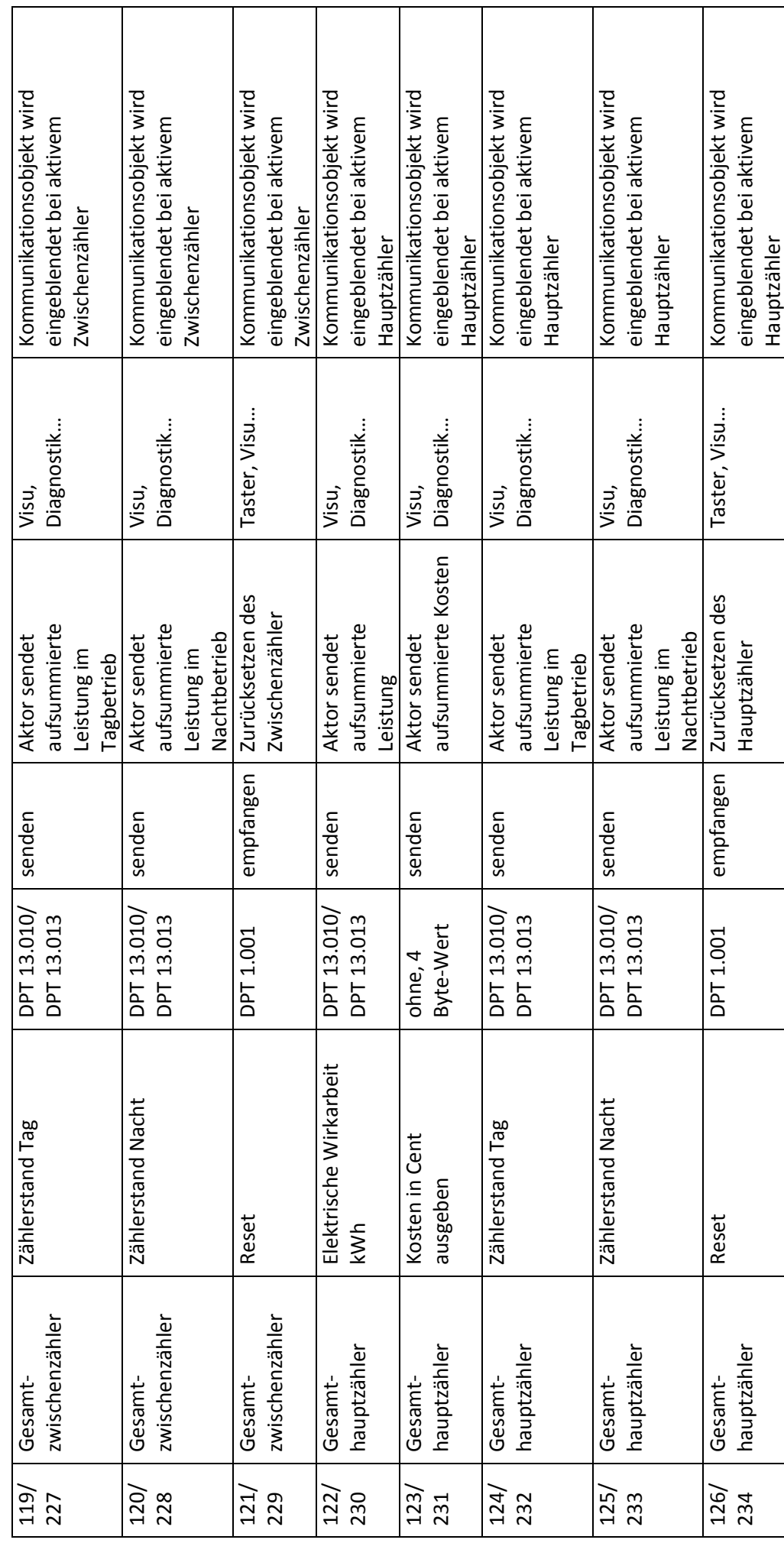

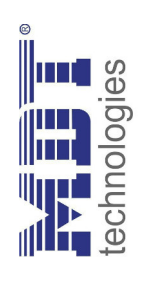

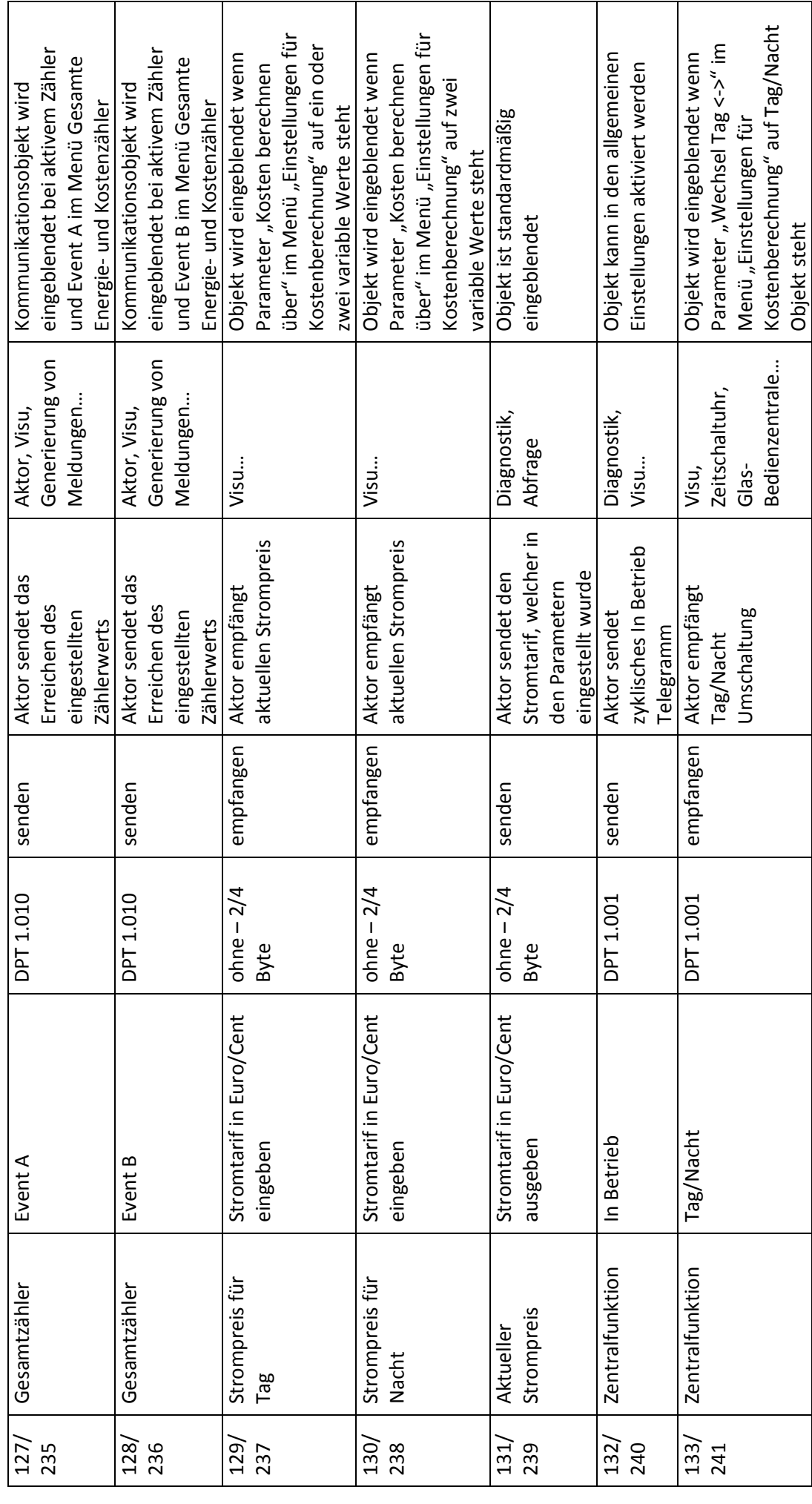

**TAW Cert**<br>TAW Cert<br>*Lering* 36608

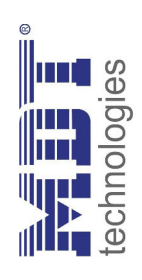

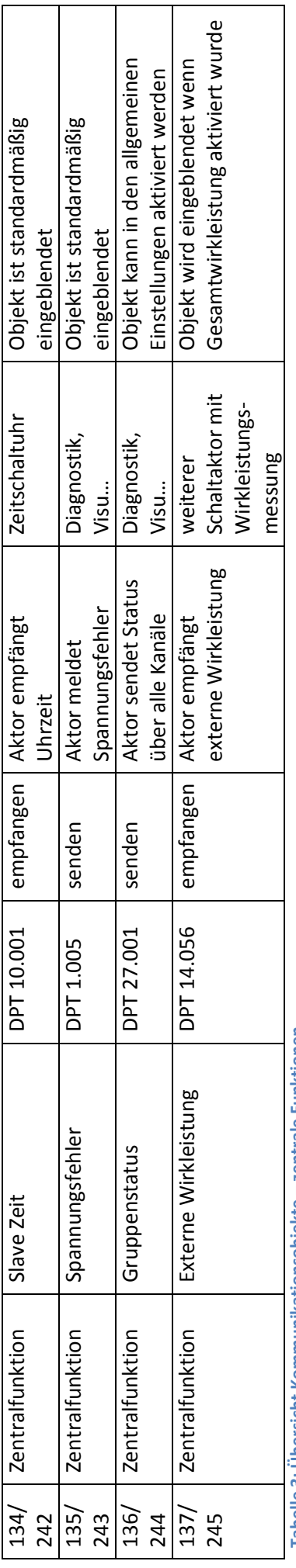

**Tabelle 3: Übersicht Kommunikationsobjekte – zentrale Funktionen** Tabelle 3: Ubersicht Kommunikationsobjekte – zentrale Funktionen

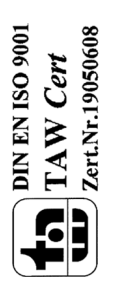

### **3.2 Standard-Einstellungen der Kommunikationsobjekte**

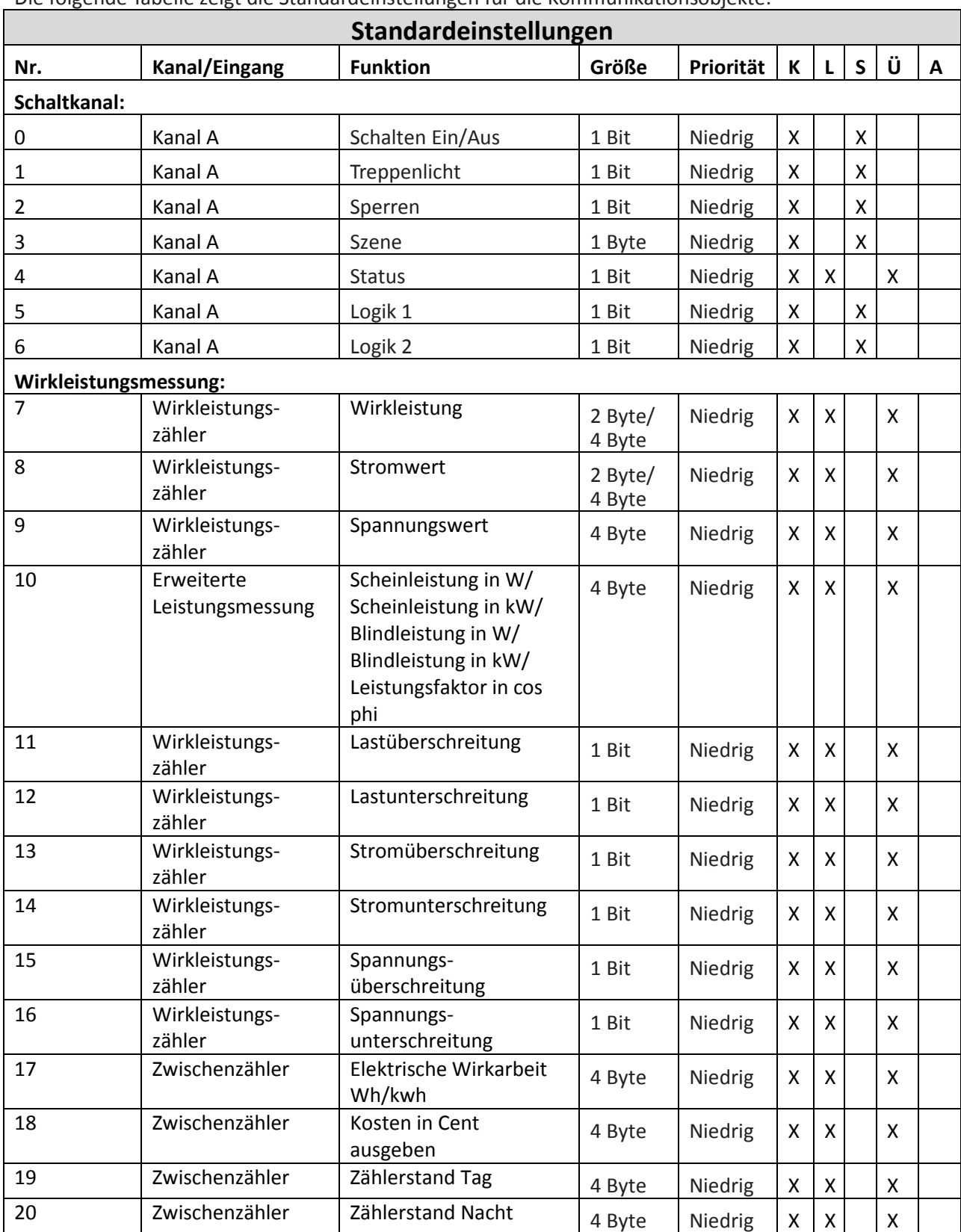

Die folgende Tabelle zeigt die Standardeinstellungen für die Kommunikationsobjekte:

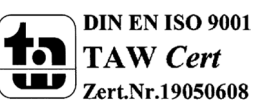

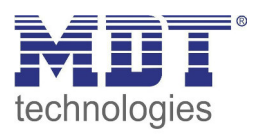

## Technisches Handbuch Schaltaktor mit Wirkleistungszähler

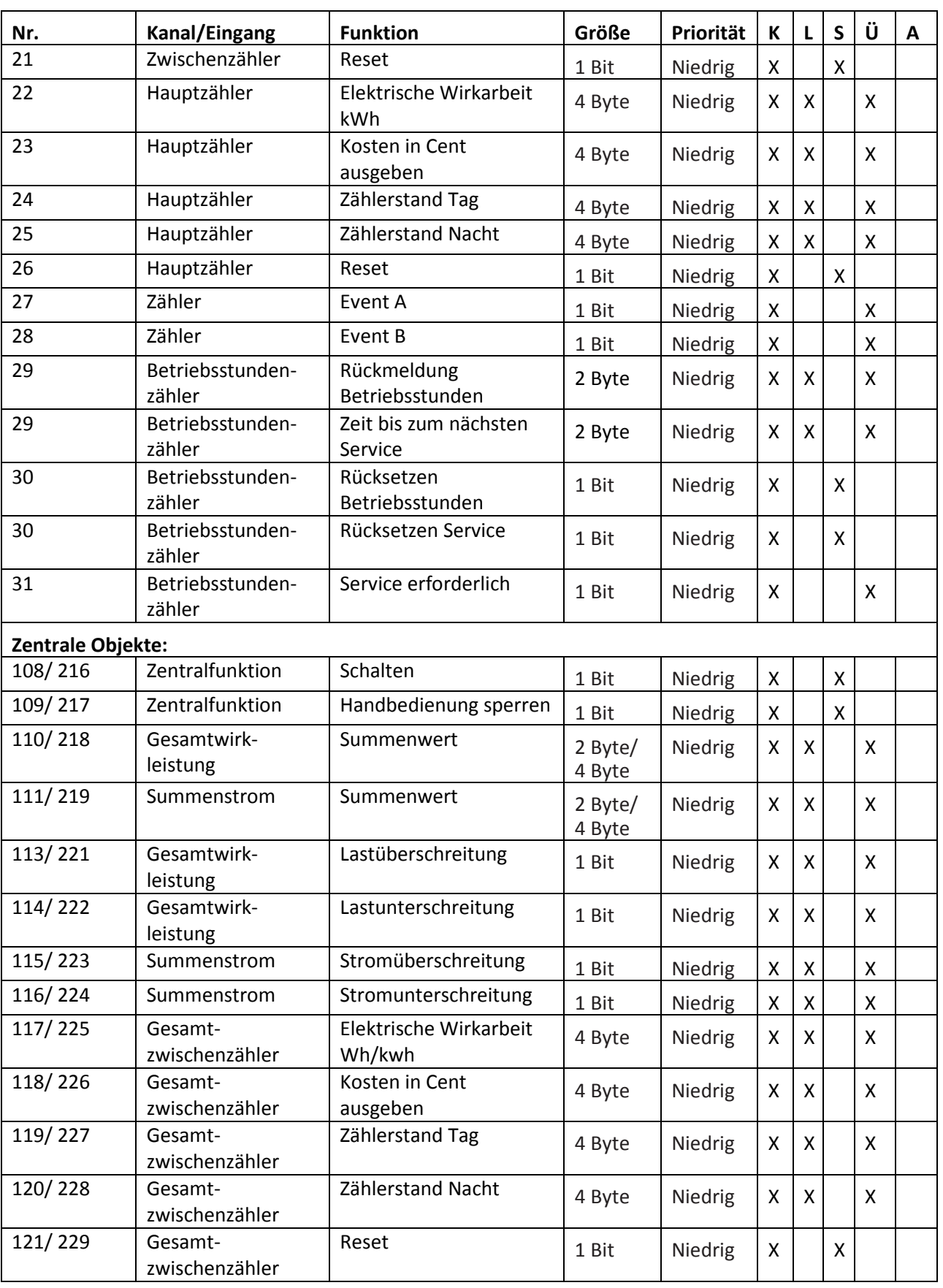

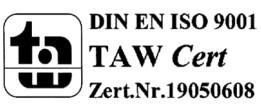

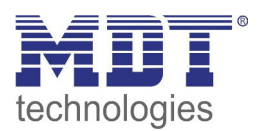

### Technisches Handbuch Schaltaktor mit Wirkleistungszähler

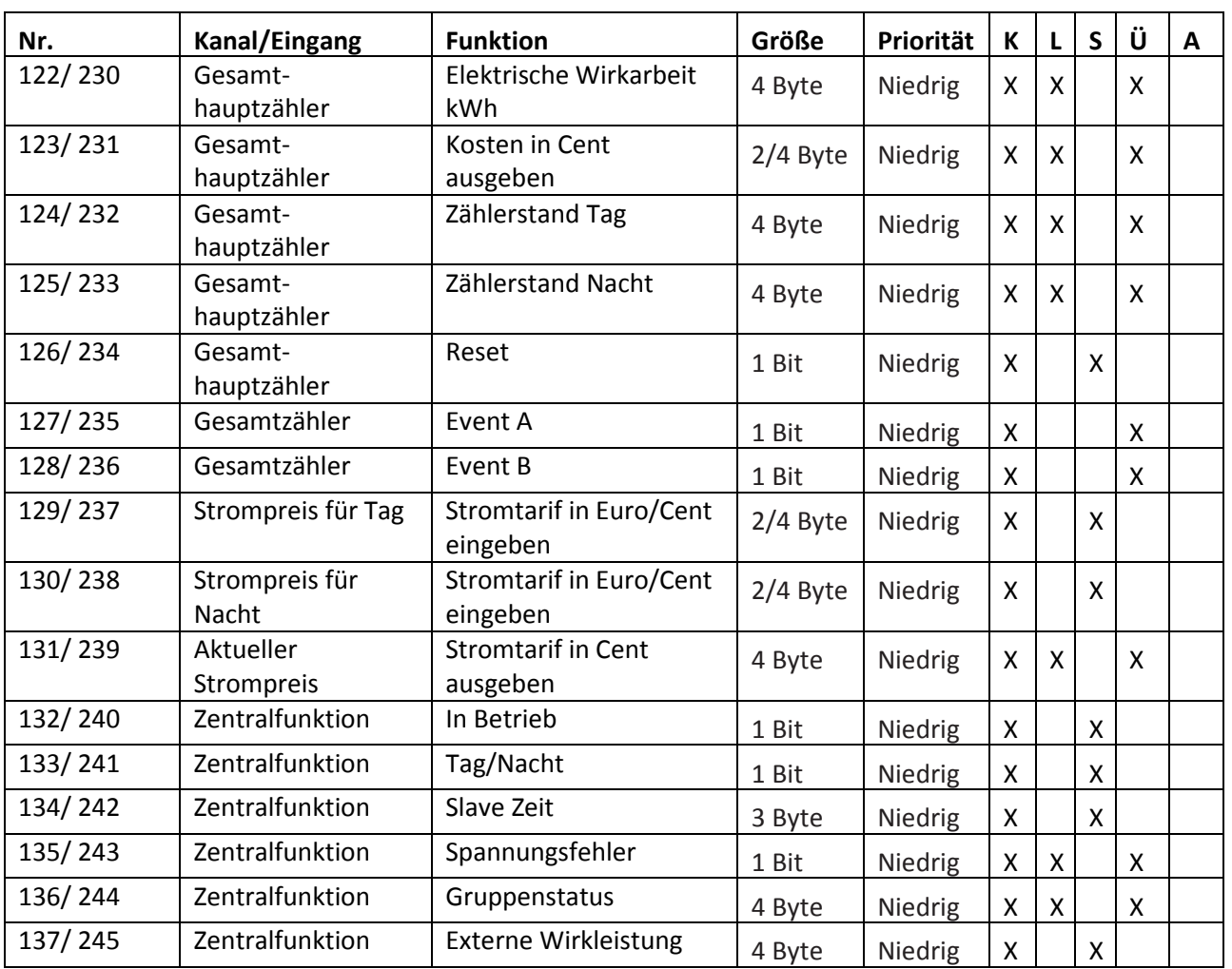

**Tabelle 4: Kommunikationsobjekte – Standardeinstellungen** 

Aus der oben stehenden Tabelle können die voreingestellten Standardeinstellungen entnommen werden. Die Priorität der einzelnen Kommunikationsobjekte, sowie die Flags können nach Bedarf vom Benutzer angepasst werden. Die Flags weisen den Kommunikationsobjekten ihre jeweilige Aufgabe in der Programmierung zu, dabei steht K für Kommunikation, L für Lesen, S für Schreiben, Ü für Übertragen und A für Aktualisieren.

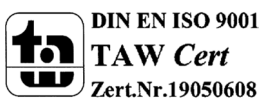

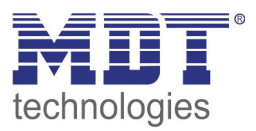

### **4 Parameter - Schaltkanal**

### **4.1 identische Parameter**

Die nachfolgenden Parameter sind sowohl bei der Funktion "Treppenlicht", als auch bei der **Funktion "Schaltausgang" verfügbar.** 

### **4.1.1 Relaisbetriebsart**

Das nachfolgende Bild zeigt die Einstellmöglichkeiten in der ETS-Software:

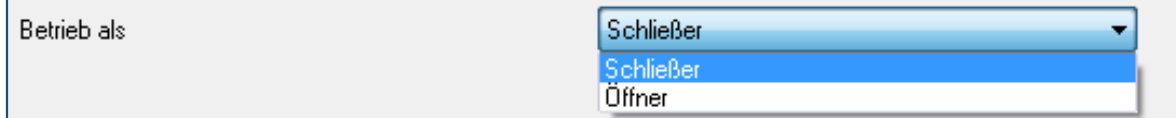

**Abbildung 2: Relaisbetriebsart** 

Die nachfolgende Tabelle zeigt die Auswahlmöglichkeiten für die Relaisbetriebsart:

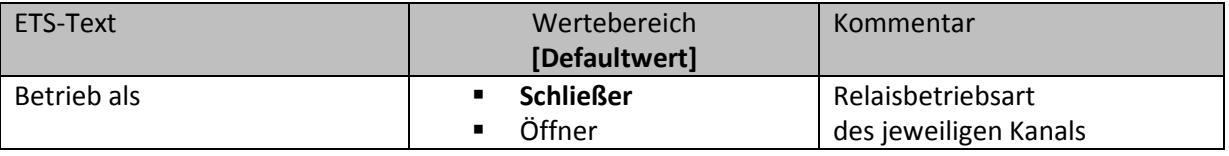

**Tabelle 5: Auswahlmöglichkeiten Relaisbetriebsart** 

Das nachfolgende Diagramm zeigt das Verhalten einer Relaisbetriebsart als Schließer und einer Relaisbetriebsart als Öffner auf ein KNX-Telegramm, welches beispielsweise von einem Binäreingang gesendet wurde:

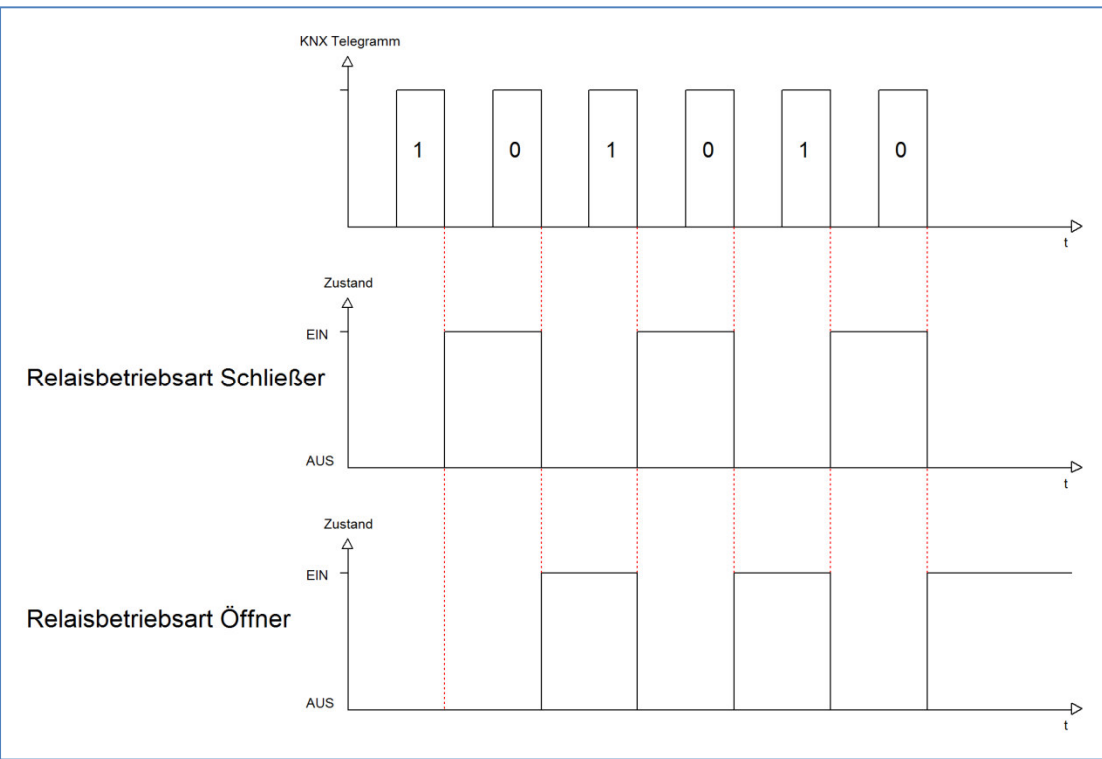

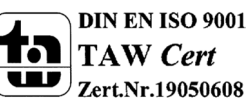

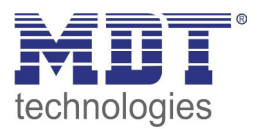

### **4.1.2 zentrale Schaltfunktion**

Das nachfolgende Bild zeigt die Einstellmöglichkeiten in der ETS-Software:

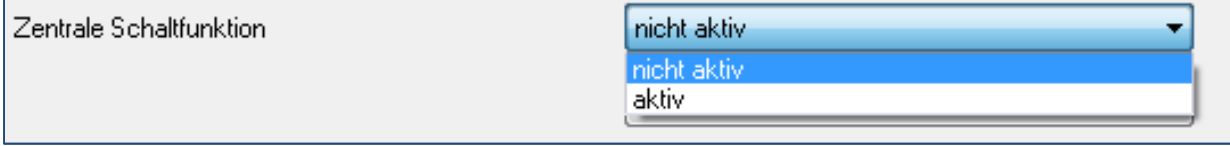

**Abbildung 3: Zentralfunktion** 

Die zentrale Schaltfunktion kann für jeden einzelnen Kanal ausgewählt werden, dazu muss in dem Parameter zentrale Schaltfunktion "aktiv" ausgewählt werden. Diese Funktion ermöglicht eine einfachere Programmierung von zentralen Schaltfunktionen. Wird nun das Kommunikationsobjekt der Zentralfunktion angesprochen, so werden alle Kanäle mit aktivierter Zentralfunktion eingeschaltet.

Die nachfolgende Tabelle zeigt das zugehörige Kommunikationsobjekt:

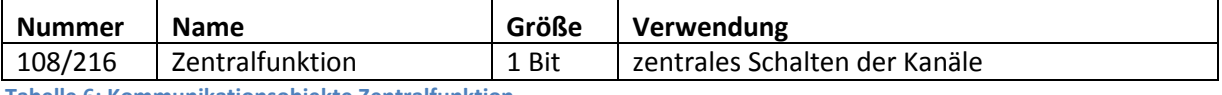

**Tabelle 6: Kommunikationsobjekte Zentralfunktion** 

### **4.1.3 Verhalten bei Sperren/Entsperren**

Das nachfolgende Bild zeigt die Einstellmöglichkeiten in der ETS-Software:

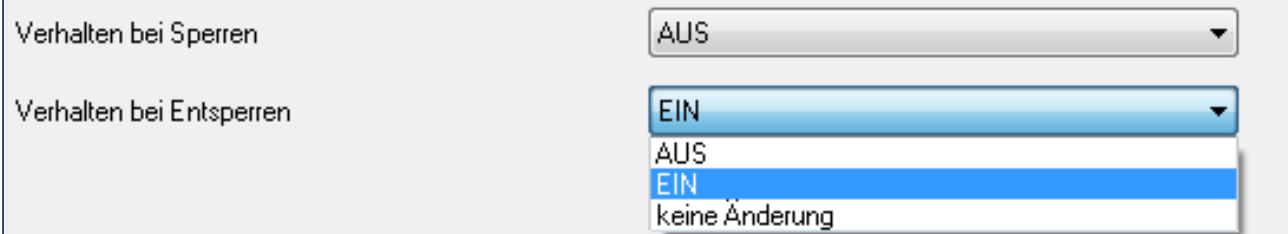

**Abbildung 4: Sperrfunktionen** 

### Die nachfolgende Tabelle zeigt die Auswahlmöglichkeiten für die Sperrfunktionen:

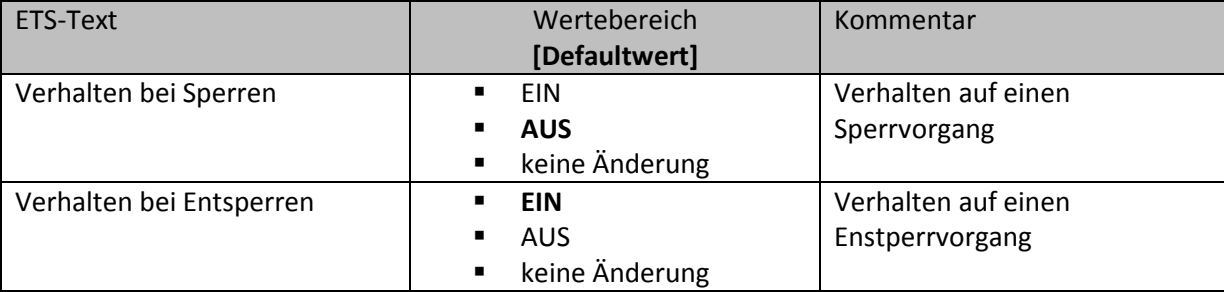

**Tabelle 7: Auswahlmöglichkeiten Sperren/Entsperren** 

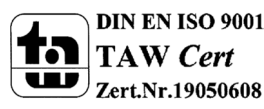

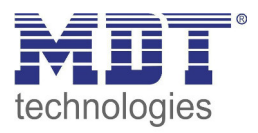

Der Sperrvorgang wir aktiv, sobald dem zugehörigen Kommunikationsobjekt eine logische "1" zugewiesen wird. Wird dem Sperrobjekt anschließend eine logische "0" zugewiesen, so wird der Kanal wieder entsperrt.

Durch den Parameter "Verhalten bei Sperren" wird dem Ausgang eine Funktion bei aktiver Sperrfunktion zugewiesen. Dies kann sein, dass sich der Ausgang bei aktiver Sperrfunktion aus-bzw. einschaltet oder mit keiner Änderung auf den Sperrvorgang reagiert. Gleiche Einstellungen lassen sich auch für das Entsperren parametrieren. Das Verhalten bei Entsperren beschreibt die Reaktion auf die Aufhebung der Sperrfunktion.

Die nachfolgende Tabelle zeigt das zugehörige Kommunikationsobjekt:

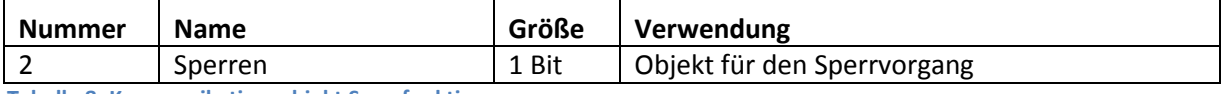

**Tabelle 8: Kommunikationsobjekt Sperrfunktion** 

Das nachfolgende Diagramm beschreibt den Sperrvorgang, wenn für das "Verhalten bei Sperren" EIN parametriert wurde und für das "Verhalten bei Entsperren" AUS parametriert wurde:

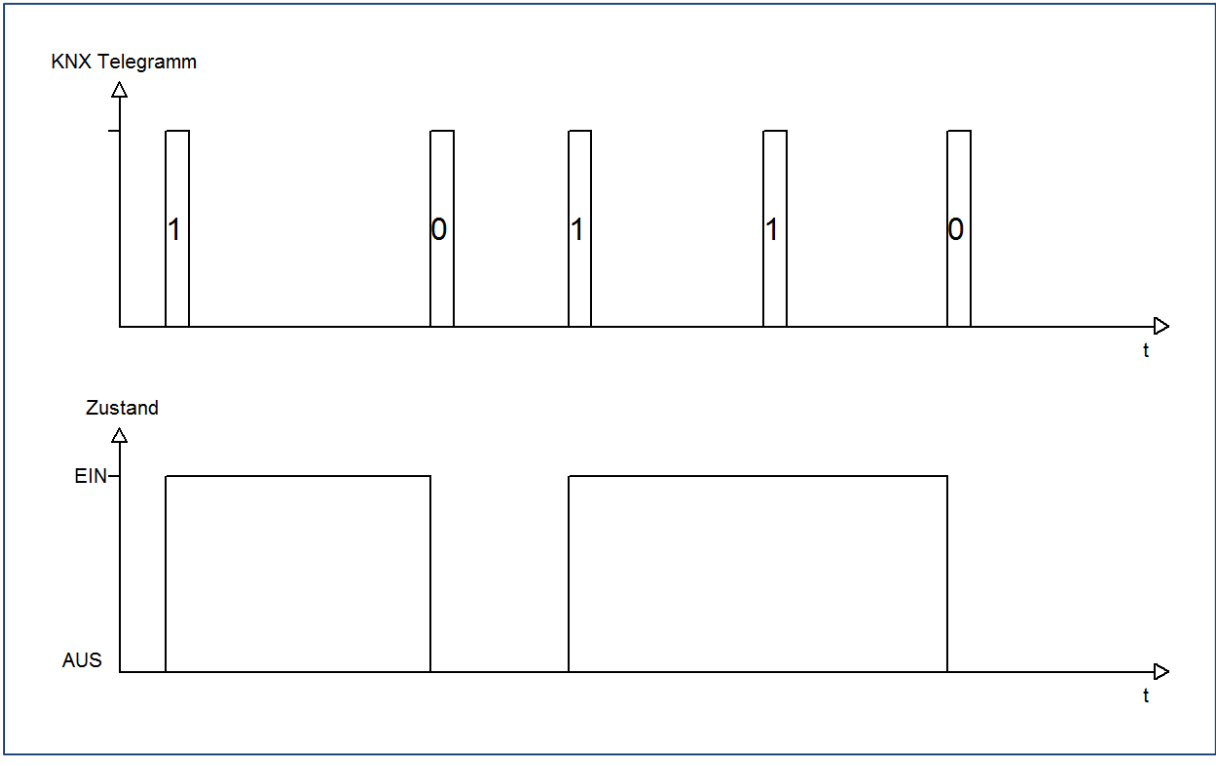

Das KNX-Telegramm zeigt, welche Wert dem Sperrobjekt gesendet wurden. Auf die Aktivierung (=Sendung einer logischen "1") reagiert der dazugehörige Kanal mit dem Einschalten dieses Kanals. Wird der Sperrvorgang deaktiviert (=Sendung einer logischen "0") so wird der dazugehörige Kanal wieder ausgeschaltet.

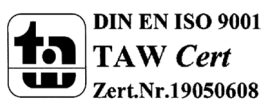

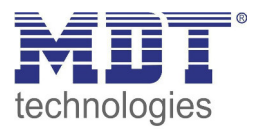

### **4.2 Schaltausgang**

Wird ein Kanal als Schaltausgang ausgewählt, so erscheint dieser z.B. als Kanal A Schalten. Bei Aufruf dieses Kanals sind folgende Parametrierungsmöglichkeiten, welche für alle Kanäle identisch sind, vorhanden:

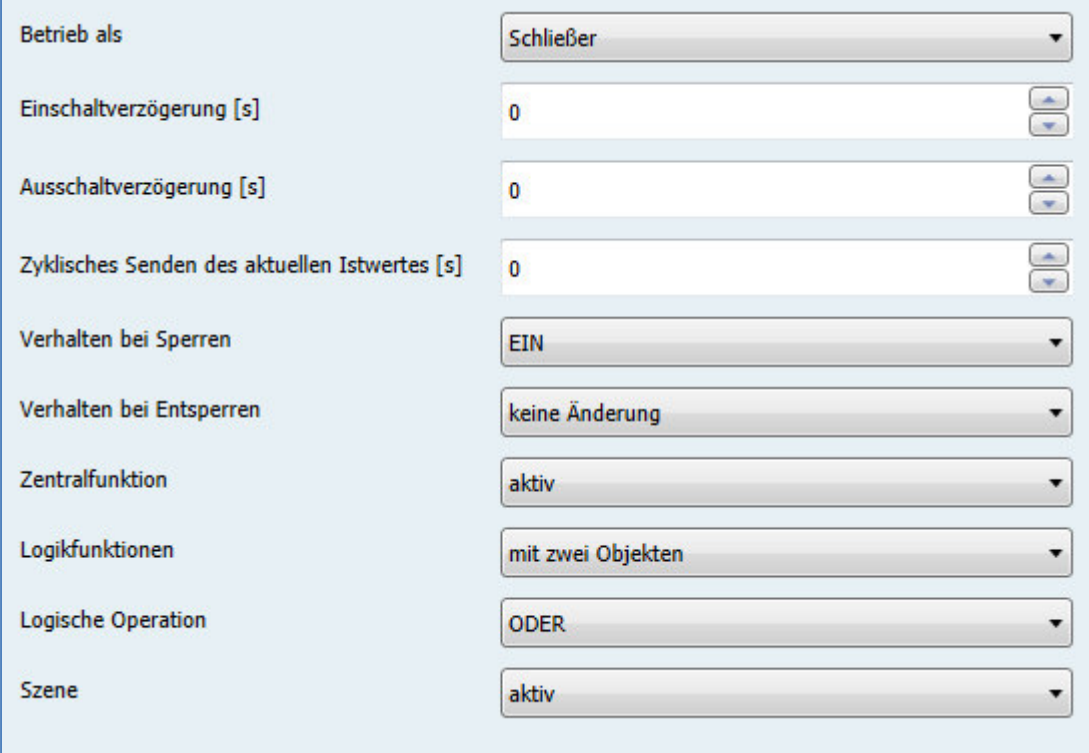

**Abbildung 5: Parameter Schaltausgang**

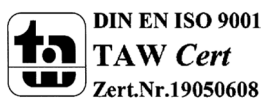

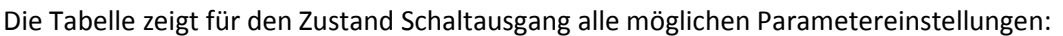

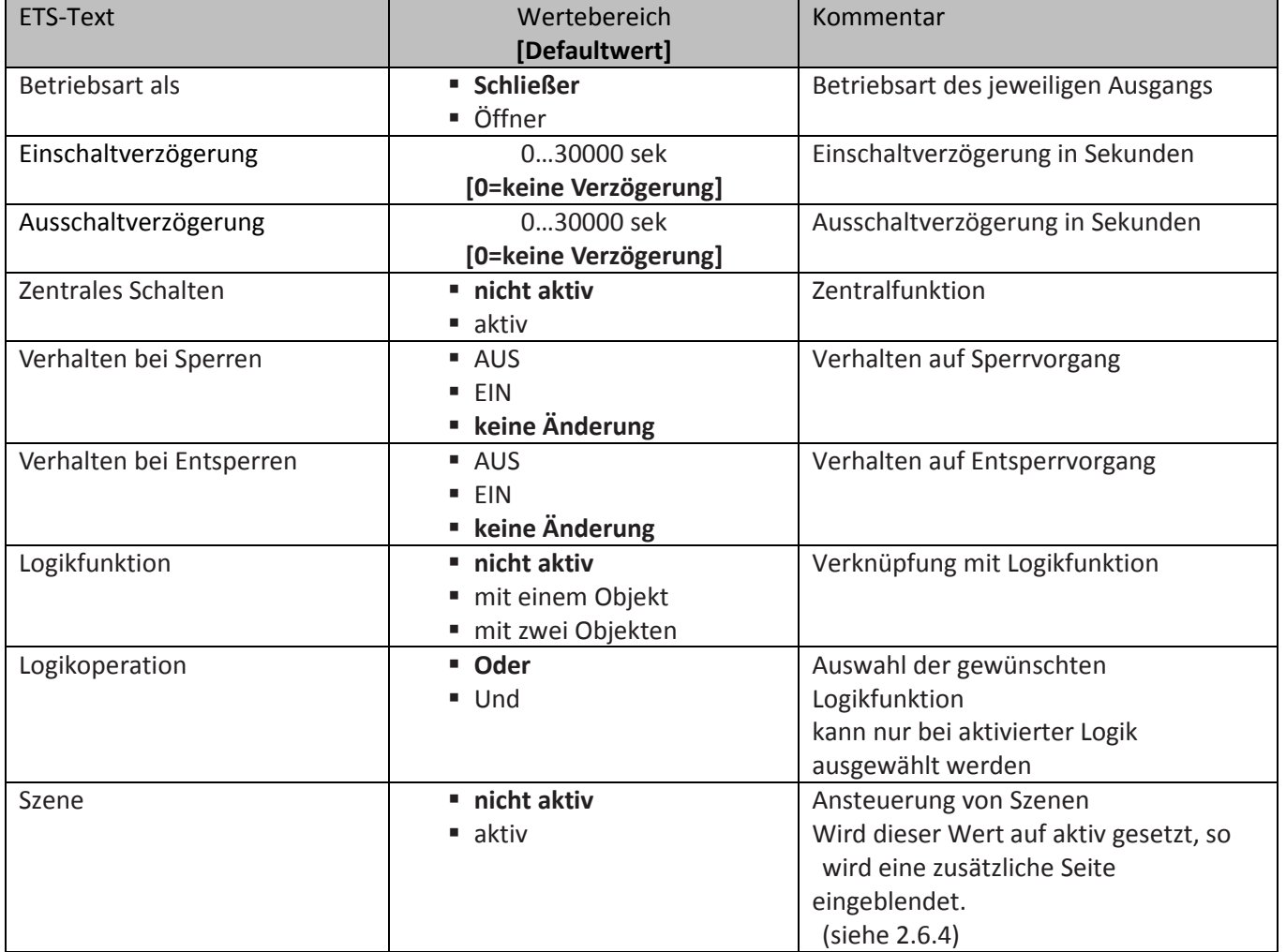

**Tabelle 9: Parameter Schalten** 

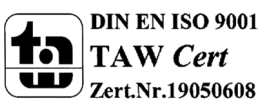

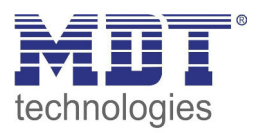

**Die nachfolgenden Parameter, mit der Überschrift 4.3.x, sind nur für die Funktion "Schaltausgang" verfügbar.** 

### **4.2.1 Ein-/Ausschaltverzögerung**

Das nachfolgende Bild zeigt die Einstellmöglichkeiten in der ETS-Software:

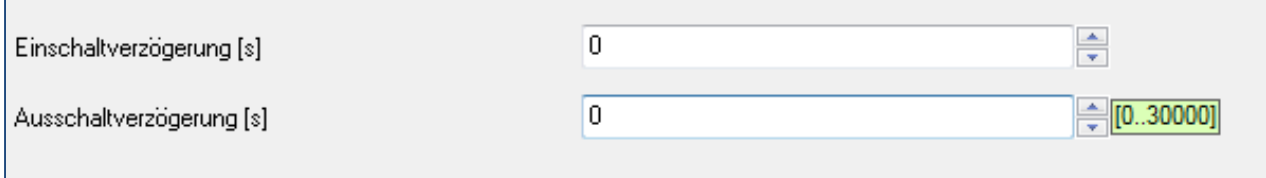

**Abbildung 6: Ein-/Ausschaltverzögerung** 

Durch die Einschaltverzögerung wird ein verzögertes Einschalten des Schaltausgang bewirkt. Damit schaltet der Ausgang erst zu einem bestimmten Zeitpunkt, nachdem der Einschalt-Befehl erfolgt ist. Die Ausschaltverzögerung arbeitet nach dem gleichen Prinzip, wie die Einschaltverzögerung. Sie bewirkt ein zeitverzögertes Ausschalten.

Ein- und Ausschaltverzögerung können kombiniert werden.

Das nachfolgende Diagramm zeigt die Kombination einer Ein- und Ausschaltverzögerung:

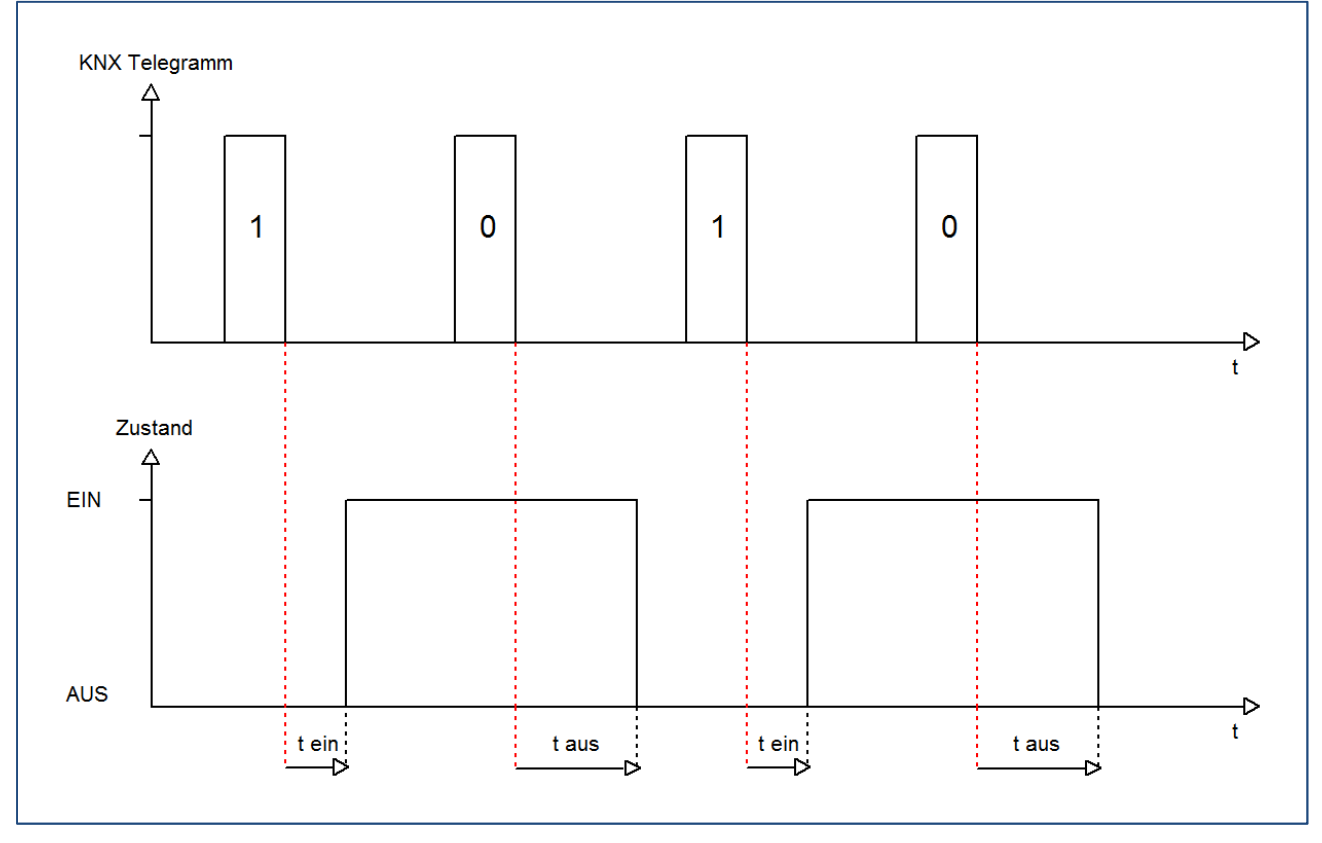

![](_page_25_Picture_11.jpeg)

![](_page_26_Picture_1.jpeg)

### **4.2.2 Logikfunktionen**

Das nachfolgende Bild zeigt die Einstellmöglichkeiten in der ETS-Software:

![](_page_26_Picture_100.jpeg)

**Abbildung 7: Logikfunktionen** 

Bei der Logikfunktion kann ausgewählt werden zwischen einer Logikfunktion mit einem Objekt und einer Logikfunktion mit zwei Objekten. Des Weiteren kann die Logikfunktion als UND- oder als ODER-Funktion parametriert werden. Das nachfolgende Bild zeigt eine Übersicht über den prinzipiellen Logikaufbau mit 2 Objekten:

![](_page_26_Picture_101.jpeg)

**Abbildung 8: Übersicht Logikfunktion** 

Die Logikfunktion besteht somit aus den aktivierten Eingangsobjekten und dem Schaltobjekt für den jeweiligen Kanal. Der Ausgang der Logik ist der jeweilige Schalt-/Relaisausgang, also das physikalische Schalten des Kanals.

![](_page_26_Picture_102.jpeg)

Die nachfolgende Tabelle zeigt die dazugehörigen Kommunikationsobjekte:

**Tabelle 10: Kommunikationsobjekte Logik** 

![](_page_26_Picture_13.jpeg)

![](_page_27_Picture_0.jpeg)

![](_page_27_Picture_202.jpeg)

Die nachfolgende Tabelle soll die beiden Logikfunktionen verdeutlichen:

**Tabelle 11:Logikfunktionen** 

![](_page_27_Picture_5.jpeg)

![](_page_28_Picture_1.jpeg)

### **4.2.3 Szenenfunktion**

Wenn Raumfunktionen unterschiedlicher Gewerke (z.B. Licht, Heizung, Rollladen) mit einem Tastendruck oder einem Bedienbefehl gleichzeitig verändert werden sollen, dann bietet sich dazu die Szenenfunktion an. Mit dem Aufruf einer Szene können Sie z. B. die Raumbeleuchtung auf einen gewünschten Wert schalten oder dimmen, die Jalousien in eine gewünschte Position fahren und die Lamellen drehen, die Heizungsregelung auf Tagesbetrieb einstellen und die Stromversorgung für die Steckdosen eines Raumes zuschalten. Die Telegramme dieser Funktionen können nicht nur unterschiedliche Formate, sondern auch Werte mit unterschiedlicher Bedeutung haben (z. B. "0" bei Beleuchtung AUS und bei Jalousie ÖFFNEN). Ohne die Szenenfunktionen müssten Sie jedem Aktor ein getrenntes Telegramm senden, um die gleiche Einstellung zu erhalten.

Mit Hilfe der Szenenfunktion des Schaltaktors können Sie die Kanäle in eine Szenensteuerung einbinden. Dazu muss dem entsprechenden Speicherplatz (Szene A..H) der Wert zugeordnet werden. Pro Schaltausgang ist die Programmierung von bis zu 8 Szenen möglich. Wird in dem Schaltausgang die Szenenfunktion aktiviert, so erscheint für diesen Schaltausgang die dazugehörige Szenenkarte. Hier können die einzelnen Szenen aktiviert werden und Werte, Szenennummern und die Speicherfunktion EIN/AUS gesetzt werden.

Szenen werden durch den Empfang ihrer Szenennummer auf dem Szenenobjekt aktiviert. Ist in der Szene die Speicherfunktion aktiviert, so erfolgt die Abspeicherung der aktuellen Kanalwerte mit dem Objektwert der Szene. Die Kommunikationsobjekte von Szenen besitzen grundsätzlich die Größe 1 Byte.

Das nachfolgende Bild zeigt die Einstellmöglichkeiten in der ETS-Software, zur Aktivierung der Szenenfunktion:

![](_page_28_Picture_144.jpeg)

**Abbildung 9: Szenenfunktion** 

Die nachfolgende Tabelle zeigt das zugehörige Kommunikationsobjekt:

![](_page_28_Picture_145.jpeg)

**Tabelle 12: Kommunikationsobjekt Szene** 

Um eine bestimmte Szene aufzurufen, muss an das Kommunikationsobjekt für die Szenenfunktion der Wert der jeweiligen Szene gesendet werden. Der Wert zum Szenenaufruf ist dabei jedoch immer um eine Zahl geringer als die eingestellte Szenennummer. Soll z.B. die Szene 1 aufgerufen werden, so muss eine 0 gesendet werden. Die Szenennummern können also die Werte von 1-64 haben, die Werte zum Aufruf der Szene jedoch nur von 0-63.

Wird in einem Binäreingang der Szenenaufruf aktiviert so muss im Binäreingang die gleiche Szenennummer wie im Schaltaktor eingestellt werden. Der Binäreingang sendet dann automatisch den richtigen Wert für den Szenenaufruf.

![](_page_28_Picture_14.jpeg)

![](_page_29_Picture_1.jpeg)

Für jeden Kanal sind 8 Speichermöglichkeiten für Szenen vorhanden. Diese 8 Speichersätze können den 64 möglichen Szenennummern frei zugeordnet werden.

![](_page_29_Picture_33.jpeg)

**Abbildung 10: Unterfunktion Szene** 

![](_page_29_Picture_5.jpeg)

![](_page_30_Picture_1.jpeg)

Die Tabelle zeigt die möglichen Szeneneinstellungen, welche für alle Kanäle identisch sind und bei aktivierter Szene im Schaltausgang möglich sind:

![](_page_30_Picture_336.jpeg)

**Tabelle 13: Parameter Szene** 

![](_page_30_Picture_5.jpeg)

![](_page_31_Picture_1.jpeg)

Wird ein Kanal als Szene ausgewählt, so erscheint ein Unterpunkt Szene für diesen Kanal. In diesem Unterpunkt kann dem Kanal dann für den Aufruf der jeweiligen Szene (A-H) eine Reaktion, EIN oder AUS, zugewiesen werden (siehe Bild 14, Tabelle 17). Jeder Kanal kann auf 8 verschiedene Szenen reagieren. Durch Senden des Ansprechwertes, für die jeweilige Szene, wird die Szene aufgerufen und der Kanal nimmt seinen parametrierten Zustand an. Dabei wird auch die individuelle Parametrierung des jeweiligen Kanals berücksichtigt. Soll der Kanal zum Beispiel beim Aufruf der Szene A eingeschaltet werden und ist gleichzeitig bei diesem Kanal eine Einschaltverzögerung von 5s parametriert, so wird der Kanal 5s nach Aufruf der Szene A eingeschaltet.

Bei der Programmierung ist zu beachten, dass wenn 2 oder mehr Kanäle auf die gleiche Szenennummer reagieren sollen, die Kommunikationsobjekte für die Szenen in den gleichen Gruppenadressen untergebracht wurden. Durch Senden des Ansprechwertes für die Szene, werden dann alle Kanäle angesprochen. Bei der Programmierung der Szenenfunktion macht eine Aufteilung nach den Szenen Sinn, um die Programmierung übersichtlich zu gestalten. Falls ein Kanal nun auf 8 Szenen reagieren soll, so wird das zugehörige Kommunikationsobjekt auch in 8 Gruppenadressen eingebunden.

![](_page_31_Picture_98.jpeg)

Die folgenden Bilder sollen diese Aufteilung verdeutlichen:

**Abbildung 11: Szenenprogrammierung** 

Da die Kanäle A und D auf den Aufruf der Szene A und der Szene B reagieren sollen, wurden diese in beide Gruppenadressen eingebunden.

Des Weiteren kann für jeden Kanal unter dem Menüpunkt "Szene speichern" ausgewählt werden, ob die Speicherfunktion freigegeben wird oder gesperrt wird. Durch die Speicherfunktion ist es über einen Binäreingang nicht nur möglich die Szene aufzurufen, sondern auch über einen langen Tastendruck, die aktuellen Werte des Schaltaktors (EIN oder AUS) für diese Szene abzuspeichern. Alte Werte der Szene werden durch diese Funktion überschrieben.

![](_page_31_Picture_9.jpeg)

![](_page_32_Picture_1.jpeg)

**Szene Abrufen Abrufen Abrufen Speichern Hex. Dez. Hex. Dez.** 1 0x00 0 0x80 128 2 0x01 1 0x81 129 3 0x02 2 0x82 130 4 0x03 3 0x83 131 5 0x04 4 0x84 132 6 | 0x05 | 5 | 0x85 | 133 7 | 0x06 | 6 | 0x86 | 134 8 0x07 7 0x87 135 9 | 0x08 | 8 | 0x88 | 136 10 0x09 9 0x89 137 11 0x0A 10 0x8A 138 12 0x0B 11 0x8B 139 13 0x0C 12 0x8C 140 14 0x0D 13 0x8D 141 15 0x0E 14 0x8E 142 16 0x0F 15 0x8F 143 17 0x10 16 0x90 144 18 0x11 17 0x91 145 19 0x12 18 0x92 146 20 | 0x13 | 19 | 0x93 | 147 21 0x14 20 0x94 148 22 0x15 21 0x95 149 23 0x16 22 0x96 150 24 0x17 23 0x97 151 25 0x18 24 0x98 152 26 0x19 25 0x99 153 27 0x1A 26 0x9A 154 28 0x1B 27 0x9B 155 29 0x1C 1 28 0x9C 156 30 0x1D 29 0x9D 157 31 0x1E 30 0x9E 158 32 0x1F 31 0x9F 159

Um eine Szene aufzurufen oder einen neuen Wert für die Szene zu speichern wird der entsprechende Code an das zugehörige Kommunikationsobjekt für die Szene gesendet:

**Tabelle 14: Szenenaufruf und Speichern** 

![](_page_32_Picture_5.jpeg)

![](_page_33_Picture_1.jpeg)

### **4.3 Treppenlicht**

Wird ein Kanal als Treppenlicht ausgewählt, so erscheint dieser z.B. als Kanal B Treppenlicht. Bei Aufruf dieses Kanals sind folgende Parametrierungsmöglichkeiten, welche für alle Kanäle identisch sind, vorhanden:

![](_page_33_Picture_40.jpeg)

**Abbildung 12: Parameter Treppenlicht**

![](_page_33_Picture_6.jpeg)

![](_page_34_Picture_1.jpeg)

![](_page_34_Picture_221.jpeg)

Die Tabelle zeigt, für den Zustand Treppenlicht, alle möglichen Parametereinstellungen:

**Tabelle 15: Parameter Treppenlicht**

![](_page_34_Picture_5.jpeg)

![](_page_35_Picture_1.jpeg)

**Die nachfolgenden Parameter, mit der Überschrift 4.4.x, sind nur für die Funktion "Treppenlicht" verfügbar.** 

### **4.3.1 Treppenlichtfunktion/ Treppenlichtzeit**

Das nachfolgende Bild zeigt die Einstellmöglichkeiten in der ETS-Software:

![](_page_35_Picture_80.jpeg)

**Abbildung 13: Treppenlichtzeit** 

Die Treppenlichtfunktion wird aktiviert, sobald einem Kanal der Zustand Treppenlicht, in der Kanalauswahl, zugewiesen wird. Die Treppenlichtfunktion ermöglicht ein automatisches Ausschalten des Schaltausgangs nach einer voreingestellten Zeit. Die Treppenlichtzeit ist frei parametrierbar. An die Treppenlichtfunktion schließen sich weitere Funktionsmöglichkeiten an, welche im folgenden beschrieben werden und einzeln aktiviert, bzw. deaktiviert werden können.

Die nachfolgende Tabelle zeigt das zugehörige Kommunikationsobjekt:

![](_page_35_Picture_81.jpeg)

**Tabelle 16: Kommunikationsobjekt Treppenlicht** 

![](_page_35_Picture_11.jpeg)

![](_page_36_Picture_1.jpeg)

### **4.3.2 Vorwarnung und Warnung**

Das nachfolgende Bild zeigt die Einstellmöglichkeiten in der ETS-Software:

![](_page_36_Picture_82.jpeg)

**Abbildung 14: Warndauer & Vorwarnzeit** 

Die Warnfunktion wird aktiviert, sobald in dem als Treppenlicht ausgewählten Kanal der Parameter Vorwarnung auf aktiv gesetzt wird. Anschließend können die Warndauer und die Vorwarnzeit parametriert werden. Die Warnfunktion dient der Warnung, dass die Treppenlichtzeit fast abgelaufen ist und der Ausgang gleich abgeschaltet wird. Dies geschieht durch ein Abschalten des Ausgangs für den Zeitraum der parametrierten Warndauer. Hier empfiehlt sich ein relativ kleiner Wert von 1-3s. Nachdem diese Warnung abgeklungen ist, wird das Licht wieder für die eingestellte Vorwarnzeit eingeschaltet. Durch diese Vorwarnzeit bleibt so die Möglichkeit die Treppenlichtzeit zu verlängern, falls diese Funktion aktiviert wurde, oder das Treppenhaus zu verlassen. Hier empfiehlt sich eine dynamische Programmierung nach den vorliegenden Gegebenheiten (nächster Lichtaschalter, Länge des Treppenhauses, etc.). Die Gesamtschaltzeit des Schaltvorgangs ergibt sich somit aus der Addition der drei Zeiten, was die nachfolgende Grafik verdeutlichen soll:

![](_page_36_Figure_7.jpeg)

![](_page_36_Picture_8.jpeg)

![](_page_37_Picture_1.jpeg)

### **4.3.3 Manuelles Ausschalten**

Das nachfolgende Bild zeigt die Einstellmöglichkeiten in der ETS-Software:

![](_page_37_Picture_77.jpeg)

**Abbildung 15: manuelles Ausschalten** 

Ist diese Funktion aktiviert, so kann der Kanal auch vor Ablauf der eingestellten Treppenlichtzeit abgeschaltet werden. Dazu muss dem Kanal eine logische 0 gesendet werden. Ist diese Funktion nicht aktiviert, so schaltet der Kanal immer erst nach Ablauf der Treppenlichtzeit ab.

### **4.3.4 Verlängern bei Treppenlicht**

Das nachfolgende Bild zeigt die Einstellmöglichkeiten in der ETS-Software:

![](_page_37_Picture_78.jpeg)

**Abbildung 16: Verlängern bei Treppenlicht** 

Durch Aktivieren dieser Funktion ist die Treppenlichtzeit nachtriggerbar. Das heißt sobald der Kanal aktiviert ist und die Treppenlichtzeit, bereits z.B. zu 2/3 abgelaufen ist, wird die Treppenlichtzeit bei erneutem Ansprechen des Kanals erneut von vorne gestartet.

![](_page_37_Figure_12.jpeg)

![](_page_37_Picture_13.jpeg)

![](_page_38_Picture_1.jpeg)

### **5 Parameter - Messung**

### **5.1 Wirkleistungsmessung**

![](_page_38_Picture_39.jpeg)

![](_page_38_Picture_40.jpeg)

**Abbildung 17: Menü Wirkleistungsmessung** 

![](_page_38_Picture_7.jpeg)

![](_page_39_Picture_298.jpeg)

![](_page_39_Picture_299.jpeg)

**Tabelle 17: Menü Wirkleistungsmessung** 

![](_page_39_Picture_5.jpeg)

![](_page_40_Picture_1.jpeg)

Die Wirkleistungsmessung ermöglicht durch gleichzeitige Messung von Strom und Spannung die Ausgabe der echten Wirkleistung. Es handelt sich bei dem ausgegebenen Wert somit nicht mehr um eine "theoretische" Leistung bei Nennspannung, sondern um die tatsächliche Leistung. Für die Wirkleistungsmessung kann eine Lastüberschreitung und eine Lastunterschreitung aktiviert werden und bei Erfüllen der Bedingung eine bestimmte Aktion ausgeführt werden. Die **Hysterese** bewirkt dabei eine Verschiebung der Abschaltschwelle. So bewirkt eine Hysterese von 10% und einem Wert für Lastüberschreitung von 100W, eine aktive Lastüberschreitung ab 100W, welche erst bei Unterschreiten von 90W wieder aufgehoben wird. Bei der Lastunterschreitung bewirkt eine Hysterese von 10% bei einem Wert für Lastunterschreitung von 100W, eine aktive Lastunterschreitung ab 100W, welche erst bei Überschreiten von 110W wieder aufgehoben wird. Die **Verweilzeit in Überschreitung/Unterschreitung** gibt an wie lange für den Ausgang eine Über- /Unterschreitung gemessen werden muss bevor die Aktion für Über-/Unterschreiten ausgelöst wird. So bewirkt eine Verweilzeit in Überschreitung von 10s bei einem Wert für Lastüberschreitung von 100W, dass für 10s ein Wert über 100W gemessen werden muss bevor die Aktion für das Überschreiten ausgelöst wurde. Dabei arbeitet die Verweilzeit mit dem Hysterese Ausgang. Wird also eine Überschreitung gemessen, so muss die Leistung unterhalb den Hysterese Wert fallen um die Verweilzeit zu stoppen.

![](_page_40_Picture_119.jpeg)

Die nachfolgende Tabelle zeigt die zugehörigen Kommunikationsobjekte:

**Tabelle 18: Kommunikationsobjekte Wirkleistungsmessung**

![](_page_40_Picture_6.jpeg)

![](_page_41_Picture_1.jpeg)

### **5.1.1 Erweiterte Leistungsmessung**

Das folgende Bild zeigt die Einstellungen für die erweiterte Wirkleistungsmessung:

![](_page_41_Picture_192.jpeg)

**Abbildung 18: Erweiterte Wirkleistungsmessung** 

Ist die erweiterte Leistungsausgabe aktiviert, so erscheinen folgende Auswahlmöglichkeiten:

![](_page_41_Picture_193.jpeg)

**Tabelle 19: Erweiterte Wirkleistungsmessung** 

Die nachfolgende Tabelle zeigt die zugehörigen Kommunikationsobjekte:

![](_page_41_Picture_194.jpeg)

**Tabelle 20: Kommunikationsobjekte Erweiterte Wirkleistungsmessung** 

![](_page_41_Picture_12.jpeg)

![](_page_42_Picture_1.jpeg)

### **5.2 Strommessung**

### Strommessung aktivieren ja  $\overline{\phantom{a}}$ Der gemessene Gesamtstrom setzt sich  $\le$ -Tip zusammen aus Wirkstrom und Blindstrom Objektauswahl Wert in mA (DPT 7.012)  $\overline{\phantom{0}}$ Wert bei Änderung senden 8% . Zvkisch senden nicht senden **v** Überwachung Stromüberschreitung aktiv . ÷. Wert für Stromüberschreitung in mA 100 ÷.  $[3...16000]$  $\triangle$ Hysterese in %  $10$  $-$ Verhalten bei Überschreiten AUS-Telegramm senden ۰ Verhalten bei nicht Überschreiten nichts senden ▼ Zykisch senden nicht senden ▼  $\frac{1}{x}$ Verweilzeit in Überschreitung in sec.  $\overline{0}$ Überwachung Stromunterschreitung nicht aktiv ▼

### Das folgende Bild zeigt das Menü Strommessung:

**Abbildung 19: Menü Strommessung** 

Die nachfolgende Tabelle zeigt die möglichen Einstellungen:

![](_page_42_Picture_198.jpeg)

![](_page_42_Picture_8.jpeg)

![](_page_43_Picture_1.jpeg)

![](_page_43_Picture_273.jpeg)

**Tabelle 21: Menü Strommessung** 

Das Verhalten für die Hysterese und die Verweilzeit ist genauso wie unter 5.1 Wirkleistungsmessung geschrieben.

Die nachfolgende Tabelle zeigt die zugehörigen Kommunikationsobjekte:

![](_page_43_Picture_274.jpeg)

**Tabelle 22: Kommunikationsobjekte Strommessung** 

![](_page_43_Picture_8.jpeg)

![](_page_44_Picture_1.jpeg)

### **5.3 Spannungsmessung**

### Das folgende Bild zeigt das Menü Spannungsmessung:

![](_page_44_Picture_81.jpeg)

**Abbildung 20: Menü Spannungsmessung** 

### Die nachfolgende Tabelle zeigt die möglichen Einstellungen:

![](_page_44_Picture_82.jpeg)

![](_page_44_Picture_8.jpeg)

![](_page_45_Picture_1.jpeg)

![](_page_45_Picture_225.jpeg)

**Tabelle 23: Menü Spannungsmessung** 

Das Verhalten für die Hysterese und die Verweilzeit ist genauso wie unter 5.1 Wirkleistungsmessung geschrieben.

Die nachfolgende Tabelle zeigt die zugehörigen Kommunikationsobjekte:

![](_page_45_Picture_226.jpeg)

**Tabelle 24: Kommunikationsobjekte Spannungsmessung** 

![](_page_45_Picture_8.jpeg)

![](_page_46_Picture_1.jpeg)

### **5.4 Zähler**

Das folgende Bild zeigt das Menü Zähler:

![](_page_46_Picture_35.jpeg)

**Abbildung 21: Menü Zähler** 

![](_page_46_Picture_6.jpeg)

![](_page_47_Picture_0.jpeg)

![](_page_47_Picture_336.jpeg)

Die nachfolgende Tabelle zeigt die möglichen Einstellungen:

**Tabelle 25: Menü Zähler** 

Mit dem Zwischen- und dem Hauptzähler stehen 2 Zähler für das Zählen der verbrauchten Leistung zur Verfügung. Dabei kann der Zwischenzähler sowohl Wattstunden als auch Kilowattstunden zählen und kann somit für kleinere Zählperioden eingesetzt werden.

Zusätzlich werden noch die Kosten pro Zähler berechnet. Der aktuelle Stromtarif ist im Menü Zentrale Funktionen -> Einstellungen für Kostenberechnung, beschrieben unter 6.2 Einstellungen für Kostenberechnung, einzustellen.

Es stehen des weiteren Zählperioden für den Tag- und Nachtbetrieb zur Verfügung um differenzierte Kosten erfassen zu können. Auch die Tag/Nacht Umschaltung ist im Menü Zentrale Funktionen -> Einstellungen für Kostenberechnung, beschrieben unter 6.2 Einstellungen für Kostenberechnung, einzustellen.

Die nachfolgende Tabelle zeigt die zugehörigen Kommunikationsobjekte:

![](_page_47_Picture_337.jpeg)

**Tabelle 26: Kommunikationsobjekte Zähler** 

![](_page_47_Picture_11.jpeg)

![](_page_48_Picture_1.jpeg)

### **5.4.1 Events**

Es können zwei Events eingestellt werden, welche bei Erreichen eines bestimmten Zählerwerts ausgelöst werden:

![](_page_48_Picture_226.jpeg)

**Abbildung 22: Events für Zähler** 

Die nachfolgende Tabelle zeigt die möglichen Einstellungen:

![](_page_48_Picture_227.jpeg)

**Tabelle 27: Events für Zähler** 

Die nachfolgende Tabelle zeigt die dazugehörigen Kommunikationsobjekte:

![](_page_48_Picture_228.jpeg)

**Tabelle 28: Kommunikationsobjekte Events für Zähler** 

![](_page_48_Picture_12.jpeg)

![](_page_49_Picture_1.jpeg)

### **5.5 Betriebsstundenzähler**

Mit dem Betriebsstundenzähler kann die Aktivität dieses Kanals gezählt werden. Es kann sowohl ein Rückwärtszähler bis zum nächsten Wartungstermin mit der Einstellung "Rückwärtszähler bis zum Service" als auch ein Vorwärtszähler mit der Einstellung "Betriebsstundenzähler" eingestellt werden.

### **5.5.1 Betriebsstundenzähler**

Das nachfolgende Bild zeigt die Einstellungen für den Betriebsstundenzähler:

![](_page_49_Picture_178.jpeg)

**Abbildung 23: Betriebsstundenzähler** 

### Die nachfolgende Tabelle zeigt die Einstellmöglichkeiten für diesen Parameter:

![](_page_49_Picture_179.jpeg)

**Tabelle 29: Betriebsstundenzähler** 

Der Betriebsstundenzähler kann die Betriebsstunden zählen in denen der Kanal aktiv ist. Diese können sowohl gezählt werden sobald der Kanal eingeschaltet wird, als auch wenn ein bestimmter Stromwert überschritten wird. Des Weiteren kann eingestellt werden wann das Kommunikationsobjekt "Rückmeldung Betriebsstunden" einen Wert senden soll. Die Einstellung "Melden der Betriebsstunden alle 0h deaktiviert die Rückmeldung. Somit ist das Objekt passiv und sendet keine Wert, kann jedoch noch abgefragt werden. Über das Objekt "Rücksetzen Betriebsstunde" werden die Betriebsstunden wieder auf 0 gesetzt.

![](_page_49_Picture_12.jpeg)

![](_page_50_Picture_193.jpeg)

Die nachfolgende Tabelle zeigt die zugehörigen Kommunikationsobjekte:

**Tabelle 30: Kommunikationsobjekt Betriebsstundenzähler**

### **5.5.2 Rückwärtszähler bis Service**

Das nachfolgende Bild zeigt die Einstellungen für den Rückwärtszähler zum Service:

![](_page_50_Picture_194.jpeg)

**Abbildung 24: Rückwärtszähler bis zum Service** 

Die nachfolgende Tabelle zeigt die Einstellmöglichkeiten für diesen Parameter:

![](_page_50_Picture_195.jpeg)

**Tabelle 31: Rückwärtszähler Service** 

![](_page_50_Picture_12.jpeg)

![](_page_51_Picture_1.jpeg)

Der Rückwärtszähler bis zum Service kann die Betriebsstunden zählen in denen der Kanal aktiv ist. Diese können sowohl zurückgezählt werden sobald der Kanal eingeschaltet wird, als auch wenn ein bestimmter Stromwert überschritten wird.

Der Wert wann ein Service erforderlich ist, kann mit der Einstellung "Servicemeldung in Abständen von" eingestellt werden. Ist diese Servicezeit auf 0, so wird über das Kommunikationsobjekt "Service erforderlich" eine Serviceanforderung gesendet. Die Einstellung 0 deaktiviert diese Funktion und somit auch die nachfolgend beschriebene. Mit der Einstellung "Melden der Servicestunden alle" kann eingestellt werden in welchen Abständen das Objekt "Zeit bis zum nächsten Service" eine Meldung über die restlichen Servicestunden ausgeben soll. Die Einstellung 0h deaktiviert diese Funktion.

![](_page_51_Picture_100.jpeg)

Die nachfolgende Tabelle zeigt die zugehörigen Kommunikationsobjekte:

**Tabelle 32: Kommunikationsobjekt Rückwärtszähler Service**

![](_page_51_Picture_7.jpeg)

![](_page_52_Picture_1.jpeg)

### **6 Zentrale Funktionen & Summenfunktionen**

### **6.1 Allgemeine Einstellungen**

Das nachfolgende Bild zeigt die allgemeinen Einstellungen:

![](_page_52_Picture_193.jpeg)

**Abbildung 25: Menü allgemeine Einstellungen** 

### Die nachfolgende Tabelle zeigt die verfügbaren Einstellmöglichkeiten:

![](_page_52_Picture_194.jpeg)

**Tabelle 33: Allgemeine Einstellungen** 

Die nachfolgende Tabelle zeigt die zugehörigen Kommunikationsobjekte:

![](_page_52_Picture_195.jpeg)

**Tabelle 34: Kommunikationsobjekt Rückwärtszähler Service** 

Das Objekt Spannungsfehler ist immer eingeblendet und meldet einen Fehler falls ein Kanal zwar als aktiv mit zentraler Spannungsüberwachung parametriert ist, aber an ihm keine Spannung anliegt. Um einen Kanal in die Auswertung der Gesamtwirkleistung zu berücksichtigen muss dies für den Kanal wie folgt freigeben werden:

![](_page_52_Picture_196.jpeg)

**Abbildung 26: Kanal für zentrale Spannungsüberwachung freigeben** 

![](_page_52_Picture_16.jpeg)

![](_page_53_Picture_1.jpeg)

### **6.2 Einstellungen für Kostenberechnung**

![](_page_53_Picture_165.jpeg)

Das nachfolgende Bild zeigt das Menü Einstellungen für Kostenberechnung:

**Abbildung 27: Menü Einstellung für Kostenberechnung** 

Die Kosten können getrennt für Tag und Nacht ermittelt werden und über feste oder variable Werte vorgegeben werden. Nachfolgend sind die verschiedenen Methoden beschrieben:

### **ein fester Wert (Tag):**

Bei dieser Einstellung wird ein fester Stromtarif durch die Parameter für Tag und Nacht vorgegeben:

![](_page_53_Picture_166.jpeg)

**Tabelle 35: Einstellung für Kostenberechnung -> ein fester Wert** 

### Die nachfolgende Tabelle zeigt die zugehörigen Kommunikationsobjekte:

![](_page_53_Picture_167.jpeg)

**Tabelle 36: Kommunikationsobjekte für Kostenberechnung -> ein fester Wert** 

![](_page_53_Picture_14.jpeg)

![](_page_54_Picture_1.jpeg)

### **zwei feste Werte:**

Bei dieser Einstellung werden zwei feste Stromtarife durch die Parameter für Tag und Nacht vorgegeben. Es kann eingestellt werden wie die Tag-/Nacht-Umschaltung erfolgen soll:

![](_page_54_Picture_236.jpeg)

**Tabelle 37: Einstellung für Kostenberechnung -> zwei feste Werte** 

Die nachfolgende Tabelle zeigt die zugehörigen Kommunikationsobjekte:

![](_page_54_Picture_237.jpeg)

**Tabelle 38: Kommunikationsobjekte für Kostenberechnung -> zwei feste Werte** 

![](_page_54_Picture_9.jpeg)

![](_page_55_Picture_1.jpeg)

### **einen variablen Wert:**

Bei dieser Einstellung wird ein Stromtarif über ein Kommunikationsobjekt für Tag und Nacht vorgegeben:

![](_page_55_Picture_156.jpeg)

**Tabelle 39: Einstellung für Kostenberechnung -> ein variabler Wert** 

Die nachfolgende Tabelle zeigt die zugehörigen Kommunikationsobjekte:

![](_page_55_Picture_157.jpeg)

**Tabelle 40: Kommunikationsobjekte für Kostenberechnung -> ein variabler Wert** 

![](_page_55_Picture_9.jpeg)

![](_page_56_Picture_1.jpeg)

### **zwei variable Werte:**

Bei dieser Einstellung werden zwei feste Stromtarife durch die Parameter für Tag und Nacht vorgegeben. Es kann eingestellt werden wie die Tag-/Nacht-Umschaltung erfolgen soll:

![](_page_56_Picture_239.jpeg)

**Tabelle 41: Einstellung für Kostenberechnung -> zwei variable Werte** 

Die nachfolgende Tabelle zeigt die zugehörigen Kommunikationsobjekte:

![](_page_56_Picture_240.jpeg)

**Tabelle 42: Kommunikationsobjekte für Kostenberechnung -> zwei variable Werte** 

![](_page_56_Picture_9.jpeg)

### **6.3 Gesamtwirkleistung**

![](_page_57_Picture_36.jpeg)

Das nachfolgende Bild zeigt das Menü für die Gesamtwirkleistung:

**Abbildung 28: Menü Gesamtwirkleistung** 

![](_page_57_Picture_6.jpeg)

![](_page_58_Picture_298.jpeg)

![](_page_58_Picture_299.jpeg)

**Tabelle 43: Menü Gesamtwirkleistungsmessung** 

![](_page_58_Picture_5.jpeg)

![](_page_59_Picture_1.jpeg)

Die Wirkleistungsmessung ermöglicht durch gleichzeitige Messung von Strom und Spannung die Ausgabe der echten Wirkleistung. Es handelt sich bei dem ausgegebenen Wert somit nicht mehr um eine "theoretische" Leistung bei Nennspannung, sondern um die tatsächliche Leistung. Für die Wirkleistungsmessung kann eine Lastüberschreitung und eine Lastunterschreitung aktiviert werden und bei Erfüllen der Bedingung eine bestimmte Aktion ausgeführt werden. Die **Hysterese** bewirkt dabei eine Verschiebung der Abschaltschwelle. So bewirkt eine Hysterese von 10% und einem Wert für Lastüberschreitung von 100W, eine aktive Lastüberschreitung ab 100W, welche erst bei Unterschreiten von 90W wieder aufgehoben wird. Bei der Lastunterschreitung bewirkt eine Hysterese von 10% bei einem Wert für Lastunterschreitung von 100W, eine aktive Lastunterschreitung ab 100W, welche erst bei Überschreiten von 110W wieder aufgehoben wird. Die **Verweilzeit in Überschreitung/Unterschreitung** gibt an wie lange für den Ausgang eine Über- /Unterschreitung gemessen werden muss bevor die Aktion für Über-/Unterschreiten ausgelöst wird. So bewirkt eine Verweilzeit in Überschreitung von 10s bei einem Wert für Lastüberschreitung von 100W, dass für 10s ein Wert über 100W gemessen werden muss bevor die Aktion für das Überschreiten ausgelöst wurde. Dabei arbeitet die Verweilzeit mit dem Hysterese Ausgang. Wird also eine Überschreitung gemessen, so muss die Leistung unterhalb den Hysterese Wert fallen um die Verweilzeit zu stoppen.

Um einen Kanal in die Auswertung der Gesamtwirkleistung zu berücksichtigen muss dies für den Kanal wie folgt freigeben werden:

![](_page_59_Picture_144.jpeg)

**Abbildung 29: Kanal für Gesamtwirkleistungsmessung freigeben** 

![](_page_59_Picture_145.jpeg)

Die nachfolgende Tabelle zeigt die zugehörigen Kommunikationsobjekte:

**Tabelle 44: Kommunikationsobjekte Gesamtwirkleistungsmessung** 

![](_page_59_Picture_9.jpeg)

### **6.4 Summenstrom**

![](_page_60_Picture_37.jpeg)

Das nachfolgende Bild zeigt das Menü für den Summenstrom:

**Abbildung 30: Menü Summenstrom** 

![](_page_60_Picture_6.jpeg)

![](_page_61_Picture_0.jpeg)

![](_page_61_Picture_306.jpeg)

![](_page_61_Picture_307.jpeg)

**Tabelle 45: Menü Summenstrom** 

Das Verhalten für die Hysterese und die Verweilzeit ist genauso wie unter 6.3 Gesamtwirkleistung geschrieben.

![](_page_61_Picture_6.jpeg)

![](_page_62_Picture_1.jpeg)

Um einen Kanal in die Auswertung des Summenstroms zu berücksichtigen muss dies für den Kanal wie folgt freigeben werden:

![](_page_62_Picture_90.jpeg)

**Abbildung 31: Kanal für Summenstrom freigeben** 

Die nachfolgende Tabelle zeigt die zugehörigen Kommunikationsobjekte:

![](_page_62_Picture_91.jpeg)

**Tabelle 46: Kommunikationsobjekte Summenstrom** 

![](_page_62_Picture_8.jpeg)

![](_page_63_Picture_1.jpeg)

### **6.5 Gesamte Energie- und Kostenzähler**

![](_page_63_Picture_46.jpeg)

Das folgende Bild zeigt das Menü gesamte Energie- und Kostenzähler:

**Abbildung 32: Menü gesamte Energie- und Kostenzähler** 

Um einen Kanal in die Auswertung des gesamte Energie- und Kostenzählers zu berücksichtigen muss dies für den Kanal wie folgt freigeben werden:

![](_page_63_Picture_47.jpeg)

**Abbildung 33: Kanal für gesamte Energie- und Kostenzähler freigeben** 

![](_page_63_Picture_9.jpeg)

![](_page_64_Picture_0.jpeg)

## Technisches Handbuch Schaltaktor mit Wirkleistungszähler

![](_page_64_Picture_329.jpeg)

**Tabelle 47: Menü gesamte Energie- und Kostenzähler** 

Mit dem Zwischen- und dem Hauptzähler stehen 2 Zähler für das Zählen der verbrauchten Leistung zur Verfügung. Dabei kann der Zwischenzähler sowohl Wattstunden als auch Kilowattstunden zählen und kann somit für kleinere Zählperioden eingesetzt werden.

Zusätzlich werden noch die Kosten pro Zähler berechnet. Der aktuelle Stromtarif ist im Menü Zentrale Funktionen -> Einstellungen für Kostenberechnung, beschrieben unter 6.2 Einstellungen für Kostenberechnung, einzustellen.

Es stehen des Weiteren Zählperioden für den Tag- und Nachtbetrieb zur Verfügung um differenzierte Kosten erfassen zu können. Auch die Tag/Nacht Umschaltung ist im Menü Zentrale Funktionen -> Einstellungen für Kostenberechnung, beschrieben unter 6.2 Einstellungen für Kostenberechnung, einzustellen.

![](_page_64_Picture_330.jpeg)

Die nachfolgende Tabelle zeigt die zugehörigen Kommunikationsobjekte:

**Tabelle 48: Kommunikationsobjekte gesamte Energie- und Kostenzähler** 

![](_page_64_Picture_10.jpeg)

![](_page_65_Picture_1.jpeg)

### **6.5.1 Events**

Es können zwei Events eingestellt werden, welche bei Erreichen eines bestimmten Zählerwerts ausgelöst werden:

![](_page_65_Picture_228.jpeg)

**Abbildung 34: Events für gesamte Energie- und Kostenzähler** 

### Die nachfolgende Tabelle zeigt die möglichen Einstellungen:

![](_page_65_Picture_229.jpeg)

**Tabelle 49: Events für gesamte Energie- und Kostenzähler** 

Die nachfolgende Tabelle zeigt die dazugehörigen Kommunikationsobjekte:

![](_page_65_Picture_230.jpeg)

**Tabelle 50: Kommunikationsobjekte Events für gesamte Energie- und Kostenzähler** 

![](_page_65_Picture_12.jpeg)

![](_page_66_Picture_0.jpeg)

### **7 Index**

### **7.1 Abbildungsverzeichnis**

![](_page_66_Picture_133.jpeg)

![](_page_66_Picture_5.jpeg)

### **7.2 Tabellenverzeichnis**

![](_page_67_Picture_178.jpeg)

![](_page_67_Picture_4.jpeg)

![](_page_68_Picture_1.jpeg)

### **8 Anhang**

### **8.1 Gesetzliche Bestimmungen**

Die oben beschriebenen Geräte dürfen nicht in Verbindung mit Geräten benutzt werden, welche direkt oder indirekt menschlichen-, gesundheits- oder lebenssichernden Zwecken dienen. Ferner dürfen die beschriebenen Geräte nicht benutzt werden, wenn durch ihre Verwendung Gefahren für Menschen, Tiere oder Sachwerte entstehen können.

Lassen Sie das Verpackungsmaterial nicht achtlos liegen, Plastikfolien/-tüten etc. können für Kinder zu einem gefährlichen Spielzeug werden.

### **8.2 Entsorgungsroutine**

Werfen Sie die Altgeräte nicht in den Hausmüll. Das Gerät enthält elektrische Bauteile, welche als Elektronikschrott entsorgt werden müssen. Das Gehäuse besteht aus wiederverwertbarem Kunststoff.

### **8.3 Montage**

**Lebensgefahr durch elektrischen Strom:** Alle Tätigkeiten am Gerät dürfen nur durch Elektrofachkräfte erfolgen. Die länderspezifischen

Vorschriften, sowie die gültigen EIB-Richtlinien sind zu beachten.

### **8.4 Datenblatt**

![](_page_68_Picture_11.jpeg)

![](_page_69_Picture_0.jpeg)

![](_page_69_Picture_2.jpeg)

### **MDT Schaltaktor 3/6-fach mit Strom-/Wirkleistungsmessung, Reiheneinbaugerät**

![](_page_69_Picture_200.jpeg)

Der MDT Schaltaktor empfängt KNX/EIB- Telegramme und schaltet je nach Ausbaustufe bis zu 6 Verbraucher unabhängig voneinander. Jeder Ausgang wird über ein bistabiles Relais geschaltet und kann zusätzlich über die Taster am Aktor manuell betätigt werden.

Jeder Ausgang ist durch die ETS3/4 individuell programmierbar. Zur Auswahl stehen logische Verknüpfungen, Statusrückmeldungen, Sperrfunktionen, zentrale Schaltfunktionen sowie umfassende Zeitfunktionen wie z.B. Ein-/ Ausschaltverzögerungen und Treppenlichtzeitfunktionen. Zusätzlich stehen Szenenfunktionen zu Verfügung.

**Der MDT Schaltaktor ermöglicht die Strommessung je Kanal als auch die Messung des Summenstroms. In Abhängigkeit von der Parametrierung können die Meßwerte in unterschiedlichen Datenformaten (mA/A/kW) auf den KNX Bus gesendet werden. Zusätzlich verfügt der Aktor über einen Betriebsstunden-/Serviceintervallzähler. Mit dem integrierten Wirkleistungszähler kann der Energieverbrauch (Wh/kWh) genau erfasst werden.** 

Bei Netzspannungsausfall halten alle Relais Ihre aktuelle Schaltstellung. Für den Fall eines Busspannungsausfalles oder einer Wiederkehr können die Schaltstellungen der Relais individuell für jeden Kanal programmiert werden.

Der Schaltaktor ist zur festen Installation auf einer Hutprofilschiene in Verteilungen vorgesehen. Die Montage muss in trockenen Innenräumen erfolgen. Der MDT Schaltaktor verfügt über einzelne Zuleitungen für jeden Kanal.

Zur Inbetriebnahme und Projektierung des MDT Schaltaktors benötigen Sie die ETS. Die Produktdatenbank inden Sie auf unserer Internetseite unter www.mdt.de/Downloads.html

![](_page_69_Picture_11.jpeg)

![](_page_69_Picture_12.jpeg)

- AZI-0316.01 Produktion in Engelskirchen, zertifiziert nach ISO 9001
	- Taster für Handbetrieb und LED Anzeige je Kanal
	- Schließer- und Öffnerbetrieb
	- Zeitfunktionen (Ein-/Ausschaltverzögerung, Treppenlichtfunktion)
	- Rückmeldefunktion (aktiv/passiv) für alle Kanäle
	- Logische Verknüpfungen, 8 Szenen je Kanal
	- Betriebsstundenzähler
	- Zentralfunktionen und Sperrobjekte zur Zwangsführung
	- Einstellbares Verhalten bei Busspannungsausfall/-wiederkehr
	- Alle L-Anschlüsse getrennt
	- **Integrierte True RMS Strommessung (Stromstärke, kW)**
	- **Strommessbereich 10mA bis 20A**
	- **Schnelle Reaktion <1s bei Master/Slave Betrieb**
	- **Echter Wirkleistungszähler (Wh/kWh) mit Strom- und Spannungsmessung**
	- Reiheneinbaugerät für 35mm Hutschiene
	- Integrierter Busankoppler
	- 3 Jahre Produktgarantie

![](_page_69_Picture_31.jpeg)

![](_page_70_Picture_0.jpeg)

## **MDT Schaltaktor AZI**

![](_page_70_Picture_2.jpeg)

![](_page_70_Picture_281.jpeg)

\* Summenstrombelastbarkeit benachbarter Ausgänge max. 32A \*\* gilt für NV- Halogenlampen mit elektronischem Transformator

### Anschlussbeispiel AZI-0316.01 **Anschlussbeispiel AZI-0616.01**

![](_page_70_Figure_6.jpeg)

![](_page_70_Figure_8.jpeg)

Tel.: + 49 - 2263 - 880 • Fax: + 49 - 2263 - 4588 • knx@mdt.de • www.mdt.de

Î.

![](_page_70_Picture_12.jpeg)